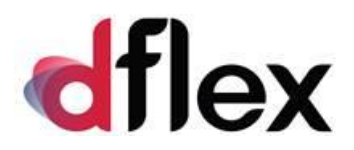

**dFlex, spol. s r.o.** Vrbovská 14C, 921 01 Piešťany IČO: 31418341 [sap.support@dflex.eu](mailto:sap.support@dflex.eu)

# **Add-on AB1A pre SAP BO**

# **segment Banka**

Používateľská príručka Verzia 9.01.04.820 Verzia 9.03.04.820 Verzia 10.01.04.820 Verzia 10.02.04.820 Verzia 10.03.04.820

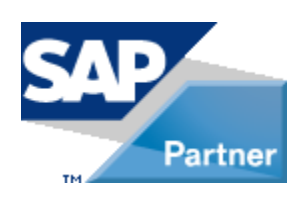

**Február 2024 - SK**

# Obsah

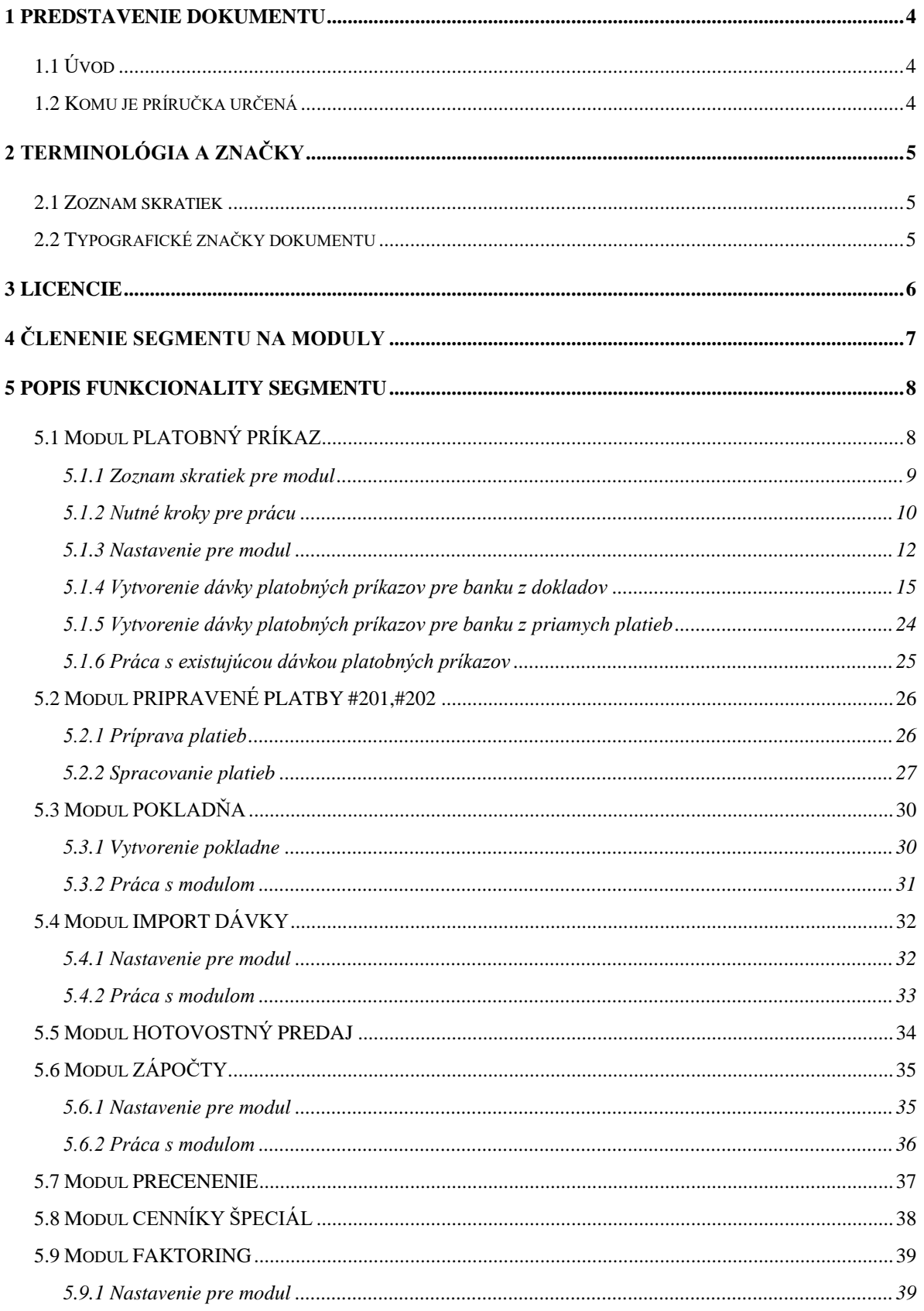

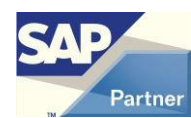

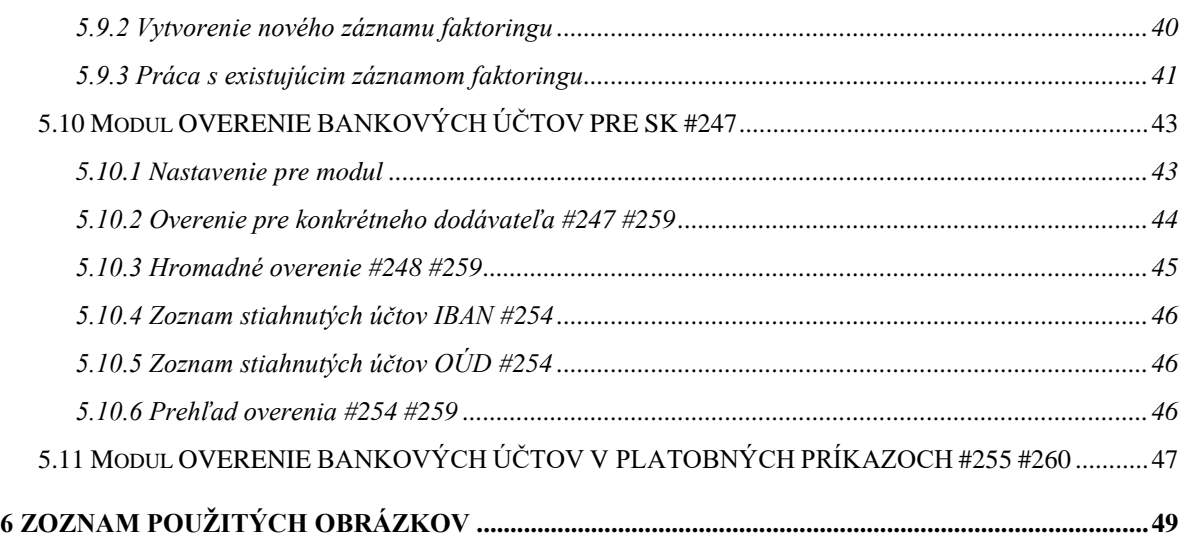

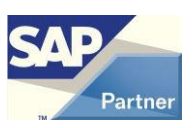

## <span id="page-3-0"></span>**1 Predstavenie dokumentu**

## <span id="page-3-1"></span>**1.1 Úvod**

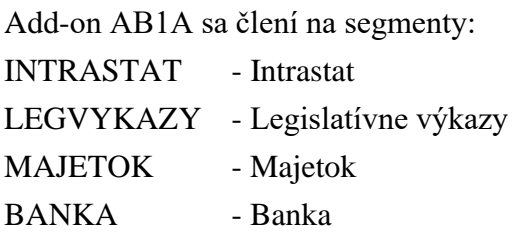

Príručka slúži na oboznámenie sa používateľov s prácou segmentu Banka Add-onu AB1A určeného pre systém SAP Business One. Popisuje funkcionalitu segmentu rozdelenú do jednotlivých menu a podmenu. Kapitoly v príručke sa zaoberajú čiastkovými funkciami segmentu.

**Poznámka**: Niektoré zobrazené menu alebo formuláre sa môžu líšiť oproti verzii, ktorú má nainštalovanú zákazník z dôvodu rozdielnej verzie príručky a segmentu.

## <span id="page-3-2"></span>**1.2 Komu je príručka určená**

Táto príručka je určená používateľom segmentu Banka pre systém SAP Business One. Predpokladá sa, že ovládajú prácu so systémom SAP BO a poznajú problematiku týkajúcu sa bankového spracovania.

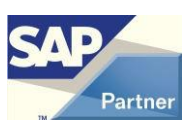

## <span id="page-4-0"></span>**2 Terminológia a značky**

## <span id="page-4-1"></span>**2.1 Zoznam skratiek**

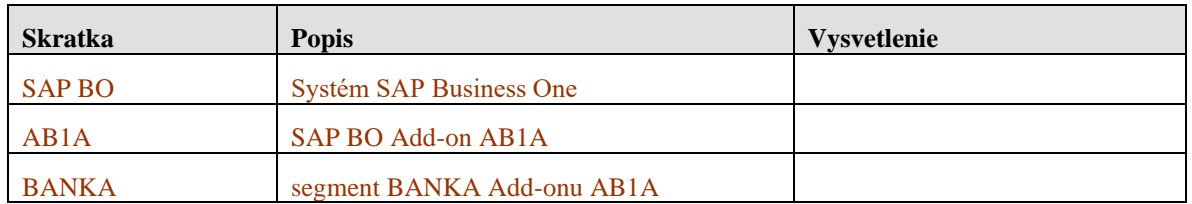

## <span id="page-4-2"></span>**2.2 Typografické značky dokumentu**

Typografia dokumentu je založená na štýloch jednotlivých typov písma. Pre kapitoly a podkapitoly sú použité štýly s číslovaním a príslušným fontom v závislosti od úrovne vnorenia.

V texte sú použité nasledovné zvýraznenia:

- Pojmy nachádzajúce sa v menu a v podmenu sú vyznačené odlišným písmom ako tučné, napr. **Platobné príkazy.**
- Postupnosť prechodu jednotlivými menu sú znázornené pomocou symbolu ">", napr. **Platobné príkazy > Platobný návrh.**
- Popisy použitia tlačidiel sú označené slovom "tlačidlo" a jeho slovným popisom zvýrazneným kurzívou, uvedeným v úvodzovkách, napr. stlačte *tlačidlo "Aktualizácia*".
- Zobrazované formuláre sú vyznačené odlišným písmom veľkými písmenami, napr. formulár PLATOBNÝ NÁVRH – KRITÉRIÁ VÝBERU.
- Záložky na formulári sú vyznačené podčiarknutým písmom, napr. Chod platby.

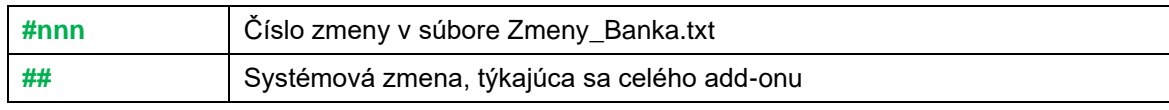

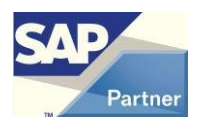

## <span id="page-5-0"></span>**3 Licencie**

Add-on je šírený ako DEMO verzia, kde každý užívateľ má možnosť pracovať s neobmedzenou funkcionalitou, ale obmedzeným počtom (napr. v module segmentu Platobné príkazy je počet dávok platobných príkazov obmedzený na 10).

Pre plný režim fungovania je potrebné požiadať o licenciu cez voľbu **Administrácia > Addons > AB1A > Aktualizácia / Licencia** a následne naimportovať do Add-onu zaslaný licenčný súbor.

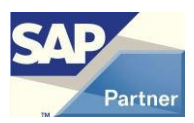

# <span id="page-6-0"></span>**4 Členenie segmentu na moduly**

Segment sa člení na moduly:

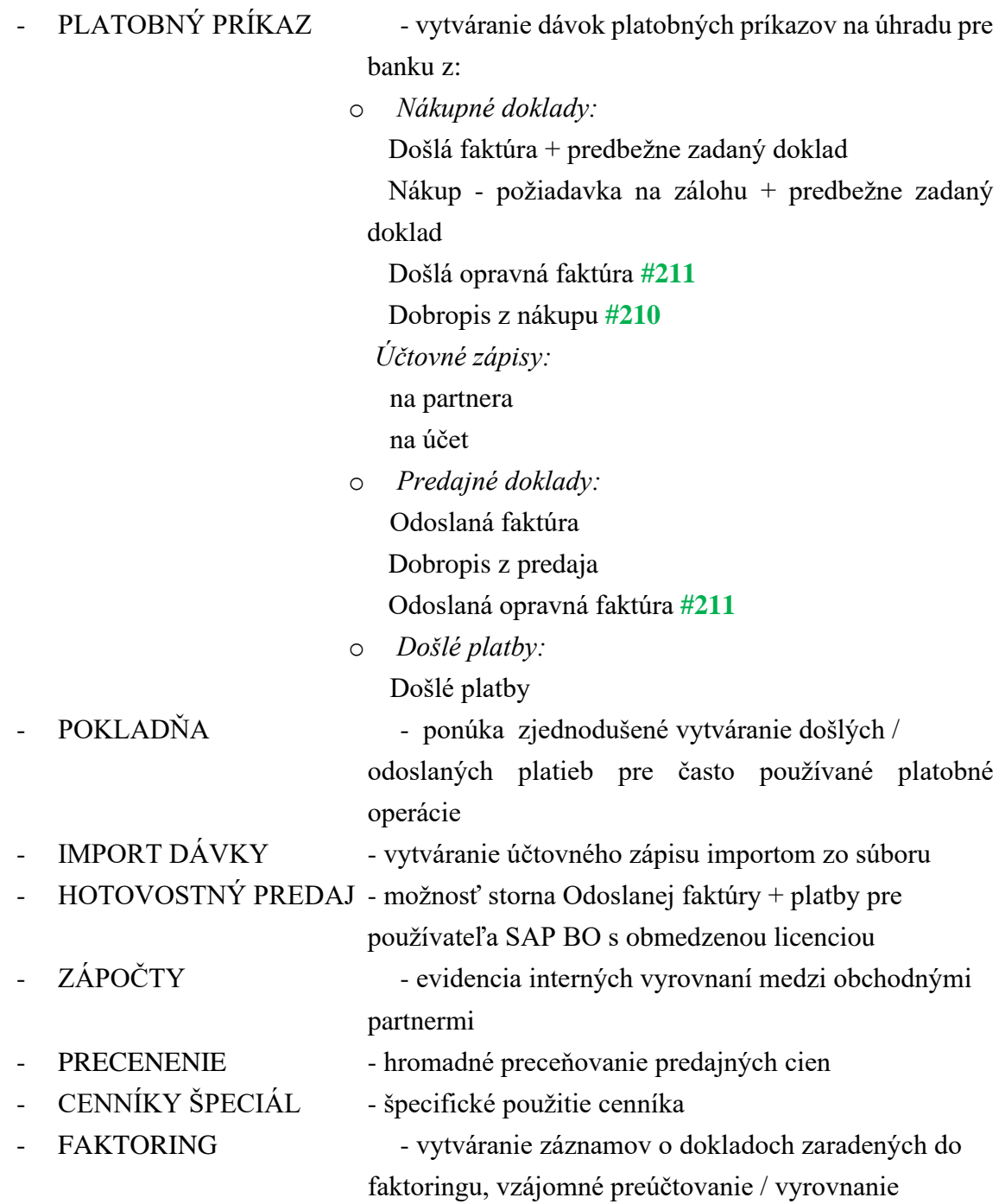

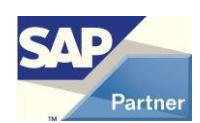

## <span id="page-7-0"></span>**5 Popis funkcionality segmentu**

## <span id="page-7-1"></span>**5.1 Modul PLATOBNÝ PRÍKAZ**

V module je možno vytvárať súbory dávok platobných príkazov na úhradu pre banku vo vybranom formáte cez platobný návrh. Pomocou filtra možno vybrať do dávky príkazy na úhradu pre nákupné dokumenty *Došlá faktúra* a *Nákup - požiadavka na zálohu*, účtovné zápisy pre obchodného partnera bez väzby na doklad, účtovné zápisy na vybrané účty, predajné dokumenty s celkovou zápornou sumou *Odoslaná faktúra* a *Dobropis z predaja*, došlé platby.

Submoduly tohto modulu sú jednotlivé formáty, v ktorých sa vytvárajú výstupné súbory pre banku.

#### **Zoznam formátov:**

- KM tuz.
- Gemini tuz.
- Gemini zahr. (priorita 00)
- Gemini zahr. (priorita 02)
- Gemini zahr. PPF (modifikácia pre PPF Banka)
- VolksBank SK SDF tuz.
- VolksBank SK SDF zahr.
- Multicash 3.2 CZ tuz.
- Multicash 3.2 CZ zahr.
- Multicash 3.2 SK tuz.
- Multicash 3.2 SK zahr.
- ABO tuz.
- ABO zahr. *#278*
- CitiDirect tuz.
- CitiDirect zahr.
- Derby tuz.
- Derby zahr.
- CDF zahr.
- SEPA 01
- Citibank Online tuz.
- Citibank Online zahr.
- SEPA CB (modifikácia pre Commerzbank)
- Citibank XML tuz.
- Citibank XML zahr.
- SEPA Citibank

Formáty sa delia na kategórie:

- tuzemské určené pre domáce úhrady
- zahraničné určené pre zahraničné úhrady
- všeobecné určené pre domáce aj zahraničné úhrady požadované vstupné údaje ako pre zahraničný formát

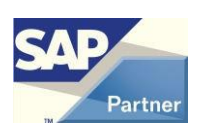

Používateľ môže využívať iba formáty, ktoré má zaregistrované. Zvolené formáty uvedie v požiadavke o licenciu a ich registrácia sa vykoná pri importe licenčného súboru.

| <b>Skratka</b> | <b>Popis</b>                        | <b>Vysvetlenie</b>                                                  |
|----------------|-------------------------------------|---------------------------------------------------------------------|
| <b>DOKL</b>    | Nákupný doklad (OPCH, ODPO)         |                                                                     |
| <b>DOKLP</b>   | Predajný doklad (OINV, ORIN)        |                                                                     |
| DP             | Došlá platba (ORCT)                 |                                                                     |
| UZ.            | Riadky účtovného zápisu (JDT1)      |                                                                     |
| <b>OP</b>      | Obchodný partner                    |                                                                     |
| <b>DAVKA</b>   | Dávka platobných príkazov pre banku | reprezentovaná<br>výstupným<br>Je<br>súborom v zvolenom formáte pre |
|                |                                     | banku                                                               |
| <b>PN</b>      | Platobný návrh                      | Zoznam príkazov na úhradu                                           |
|                |                                     | vybraných podľa filtra, z ktorých                                   |
|                |                                     | sa vytvára DAVKA.                                                   |

<span id="page-8-0"></span>**5.1.1 Zoznam skratiek pre modul**

Poznámky:

Kód banky je jednoznačne identifikovaný spolu so štátom. Tento údaj je všade zobrazovaný takto: KodBanky|Stat, napr. 0900|SK.

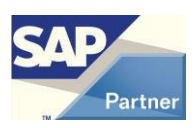

### <span id="page-9-0"></span>**5.1.2 Nutné kroky pre prácu**

#### **Priradenie formátu k banke**

Menu **AB1A > Banka > Číselníky > Definície ABO** Konkrétny formát môže používať viacero bánk.

#### **Vytvorenie spôsobu platby pre bankový formát štandardným spôsobom**:

Menu **Administrácia > Definícia > Bankové spracovanie > Spôsoby platby** Po pridaní spôsobu platby cez tlačidlo "ABO definícia" vytvoríte spojenie medzi spôsobom platby a bankovým formátom. Zadáva sa tam aj *Cesta pre výstupný súbor* a *Prípona pre výstupný súbor*. Pre formát CDF zahr. zadajte príponu CDF.

#### **Obchodný partner**

OP musí mať zadané tieto údaje: Platobné podmienky: *Štát banky*, *Názov banky*, *Kód banky*, *Účet*. Pre zahraničné a všeobecné platby aj: *Kód BIC/SWIFT*, *IBAN*, *Bankové poplatky*. *Bankové poplatky* je užívateľské pole na formulári BANKOVÉ ÚČTY OBCH.PARTNEROV - DEFINÍCIA. Tu možno vybrať štandardný typ poplatku, ktorý bude ponúkaný pre partnera v Platobnom návrhu. Tam ho možno zmeniť. Chod platby:

Môže ale nemusí byť označený spôsob platby (viď ďalej).

#### **Nákupný doklad**

Voliteľné stĺpce pre Interné číslo predbežného dokladu*,* Konštantný symbol / Platobný titul, Špecifický symbol, Poznámku. DOKL musí mať zadané tieto údaje:

*Ref.čís.dodávateľa* = Variabilný symbol

Logistika

*Platba na*: musí byť vybraná hodnota "Banka"

#### **Predajný doklad**

Voliteľné stĺpce pre Konštantný symbol / Platobný titul, Špecifický symbol, Poznámku, Kód banky, Bankový účet, IBAN, Blokovanie platby.

#### **Došlá platba**

Fixný užívateľský stĺpec Variabilný symbol.

Voliteľné stĺpce pre Konštantný symbol / Platobný titul, Špecifický symbol, Poznámku, Kód banky, Bankový účet, IBAN, Blokovanie platby.

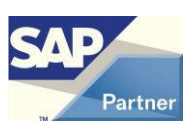

## **Účtovný zápis**

Fixný užívateľský stĺpec Variabilný symbol.

Voliteľné stĺpce pre Konštantný symbol / Platobný titul, Špecifický symbol, Poznámku,

Kód banky, Bankový účet, IBAN, Blokovanie platby.

Na riadku UZ musí byť zadaný údaj *Variabilný symbol*.

### **5.1.3 Nastavenie pre modul**

#### <span id="page-11-0"></span>Menu **Administrácia > Add-ons > AB1A > Nastavenia > Banka**

Formulár NASTAVENIA SEGMENTU

Záložka Platobný príkaz

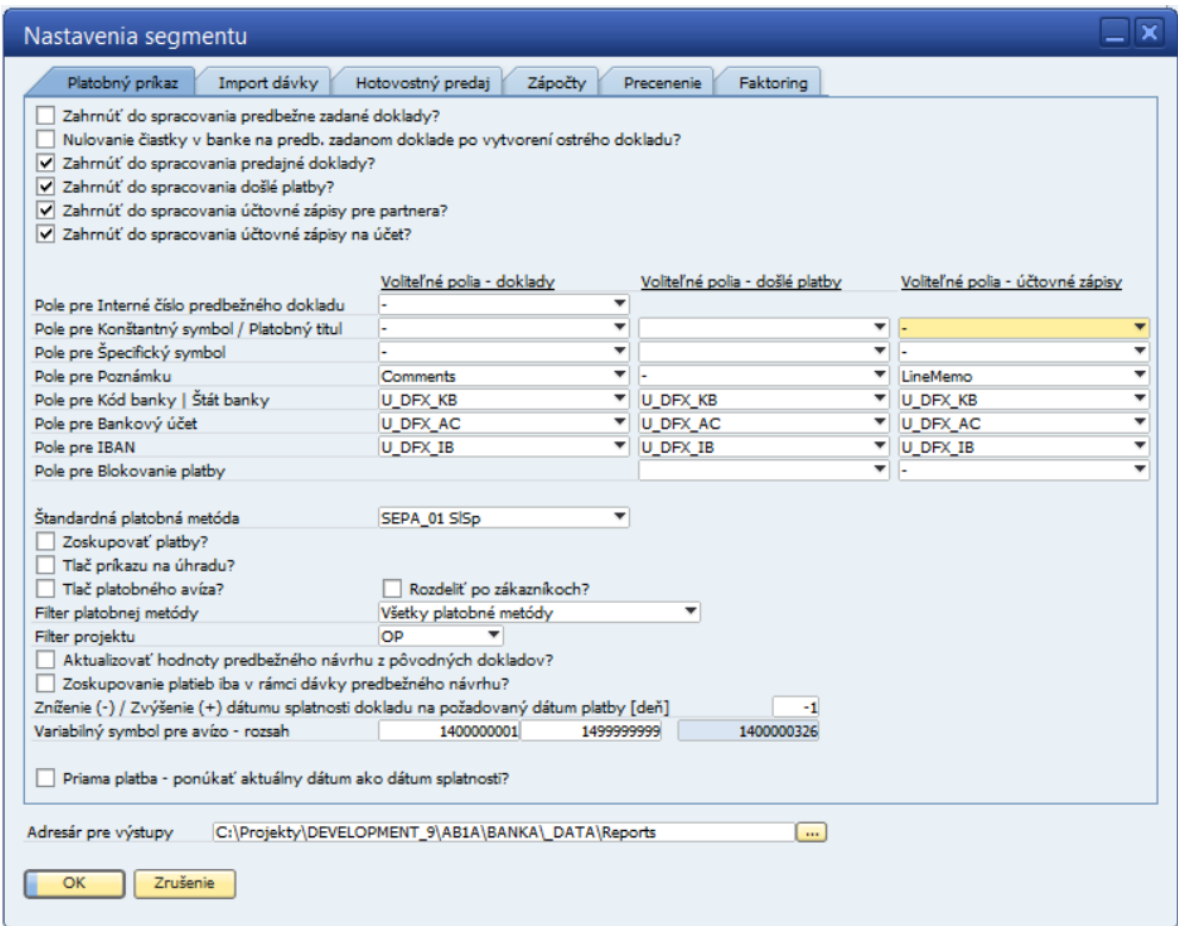

#### <span id="page-11-1"></span>**Obr. č. 1 Nastavenie pre modul PLATOBNÝ PRÍKAZ**

*Zahrnúť do spracovania predbežne zadané doklady?*

Y / N

*Nulovanie čiastky v banke na predb. zadanom doklade po vytvorení ostrého dokladu?*

Y / N

*Zahrnúť do spracovania predajné doklady?*

Y / N

*Zahrnúť do spracovania došlé platby?*

Y / N

*Zahrnúť do spracovania účtovné zápisy pre partnera?*

Y / N

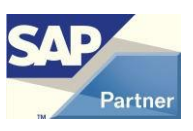

*Zahrnúť do spracovania účtovné zápisy na účet?*

Y /N

*Pole pre Interné číslo predbežného dokladu*

Pole v tabuľke typu DOKL typu integer alebo varchar.

Využitie pre predbežne zadané doklady Došlá faktúra a Nákup - požiadavka na zálohu. Možno zadať napr. číslo, pod ktorým je predbežne zadaný doklad evidovaný v došlej pošte.

*Pole pre Konštantný symbol / Platobný titul*

Pole v tabuľke typu DOKL, DOKLP, DP, UZ typu integer alebo varchar.

Pre tuzemské platby má význam konštantného symbolu a pre zahraničné platby má význam platobného titulu v PN.

*Pole pre Špecifický symbol*

Pole v tabuľke typu DOKL, DOKLP, DP, UZ typu integer alebo varchar.

Má význam špecifického symbolu v PN.

#### *Pole pre Poznámku*

Pole v tabuľke typu DOKL, DOKLP, DP, UZ typu varchar.

Má význam správy pre prijímateľa v PN.

*Pole pre Kód banky| Štát banky*

Pole v tabuľke typu DOKLP, DP, UZ typu varchar.

*Pole pre Bankový účet*

Pole v tabuľke typu DOKLP, DP, UZ typu varchar.

*Pole pre IBAN*

Pole v tabuľke typu DOKLP, DP, UZ typu varchar.

*Pole pre Blokovanie platby*

Pole v tabuľke typu DP, UZ typu varchar

```
Priama platba - ponúkať aktuálny dátum ako dátum splatnosti?
```
Y / N

Všetky vyššie uvedené nastavenia začínajúce slovom Pole znamenajú to, že ak sú zadané, tak hodnota daného poľa sa prenesie do PN a bude editovateľná.

Ak pre konštantný, resp. špecifický symbol nie sú zadané polia, tak im budú nastavené štandardné hodnoty.

#### *Štandardná platobná metóda* **#236**

Ak je zadaná platná hodnota, tak sa pri otvorení filtra platobného návrhu preberie hodnota do položky Platobná metóda.

*Zoskupovať platby?* **#236**

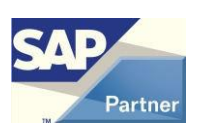

Pri otvorení filtra platobného návrhu sa preberie hodnota do položky Zoskupovať platby.

*Tlač príkazu na úhradu?* **#236**

Pri otvorení filtra platobného návrhu sa preberie hodnota do položky Tlač príkazu na úhradu.

*Tlač platobného avíza?* **#236**

Pri otvorení filtra platobného návrhu sa preberie hodnota do položky Tlač platobného avíza.

*Vypnúť filter platobnej metódy?* **#236 #265-**

Pri otvorení filtra platobného návrhu sa preberie hodnota do položky Vypnúť filter platobnej metódy.

*Filter platobnej metódy* **#265+**

Možnosti:

. *Všetky platobné metódy* - ako doteraz pri označenom filtri platobnej metódy

. *Platobné metódy OP* - ako doteraz pri neoznačenom filtri platobnej metódy

. *Vybraná platobná metóda dokladu* – konkrétna platobná metóda na nákupnom alebo predajnom doklade

Pri otvorení filtra platobného návrhu sa preberie hodnota do položky Filter platobnej metódy.

#### *Filter projektu* **#269**

Možnosti:

. *Doklad*- ako doteraz: projekt na doklade

. *OP* – projekt obchodného partnera

Pri otvorení filtra platobného návrhu sa preberie hodnota do položky Filter projektu.

#### *Rozdeliť po zákazníkoch?* **#262**

Pri zakliknutí sa vytvorí toľko súborov .pdf s platobným avízom, koľko je rôznych platiteľov v platobnom príkaze. Súbory sú uložené v adresári *Adresár pre výstupy*.

Pri nezakliknutej položke (štandard) sa vytvorí jeden tlačový výstup.

*Aktualizovať hodnoty predbežného návrhu z pôvodných dokladov?*

Pri otvorení predbežného návrhu je možno zvoliť aktualizáciu niektorých hodnôt (Číslo účtu / banka, IBAN, Var.symbol, Poplatky) spôsobom ako doteraz [hodnota Y] alebo z tabuľky platobných návrhov [hodnota N].

*Zníženie (-) / Zvýšenie (+) dátumu splatnosti dokladu na požadovaný dátum platby [deň]* **#219#234**

Pri voľbe dátumu platby podľa splatnosti dokladov (Splatnosť podľa faktúr) je možno dátum platby znížiť alebo zvýšiť o určitý počet dní. Do výstupného súboru pre banku sa

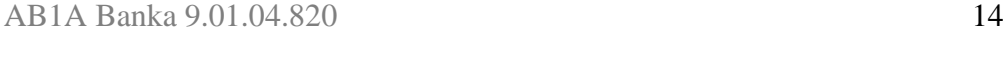

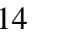

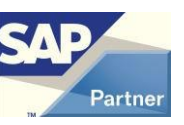

dostane dátum splatnosti znížený alebo zvýšený o tento počet dní oproti dátumu splatnosti dokladu. Štandardná hodnota je 0.

Okrem toho sa dátum platby nastaví na aktuálny dátum pre doklady s dátumom splatnosti starším ako aktuálny dátum.

*Variabilný symbol pre avízo – rozsah*

Využitie pri zoskupovaných platbách – má význam spoločného variabilného symbolu pre zoskupené platby. Zadáva sa počiatočná a konečná hodnota pre avízo – max. 10 číslic. Needitovateľné pole v tomto nastavení zobrazuje poslednú použitú hodnotu pre avízo.

Ak sa zadá nový rozsah, needitovateľné pole na tomto formulári sa nezmení, ale pri prvej dávke platobného návrhu bude vygenerovaná hodnota v novom rozsahu.

Nový rozsah môže byť aj nižší ako už použitý rozsah.

Pri zoskupených platbách sa skutočná hodnota avíza inkrementuje, zapisuje sa do užívateľskej tabuľky platobných príkazov pre jednotlivé platby v skupine, zapisuje sa do výstupného súboru pre banku, zobrazuje sa pri tlači avíza.

V skupine môže byť aj jedna platba.

### <span id="page-14-0"></span>**5.1.4 Vytvorenie dávky platobných príkazov pre banku z dokladov**

Menu **AB1A > Banka > Platobné príkazy > Platobný návrh** Formulár PLATOBNÝ NÁVRH – KRITÉRIÁ VÝBERU

Možnosť filtrovania dokumentov, ktoré sa dostanú do PN. Ak sú pre firmu aktivované Pobočky, tak je možnosť filtrovať doklady pre jednu alebo viac pobočiek pri importe položiek do hlásenia. **#187**

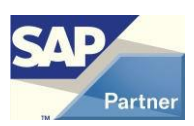

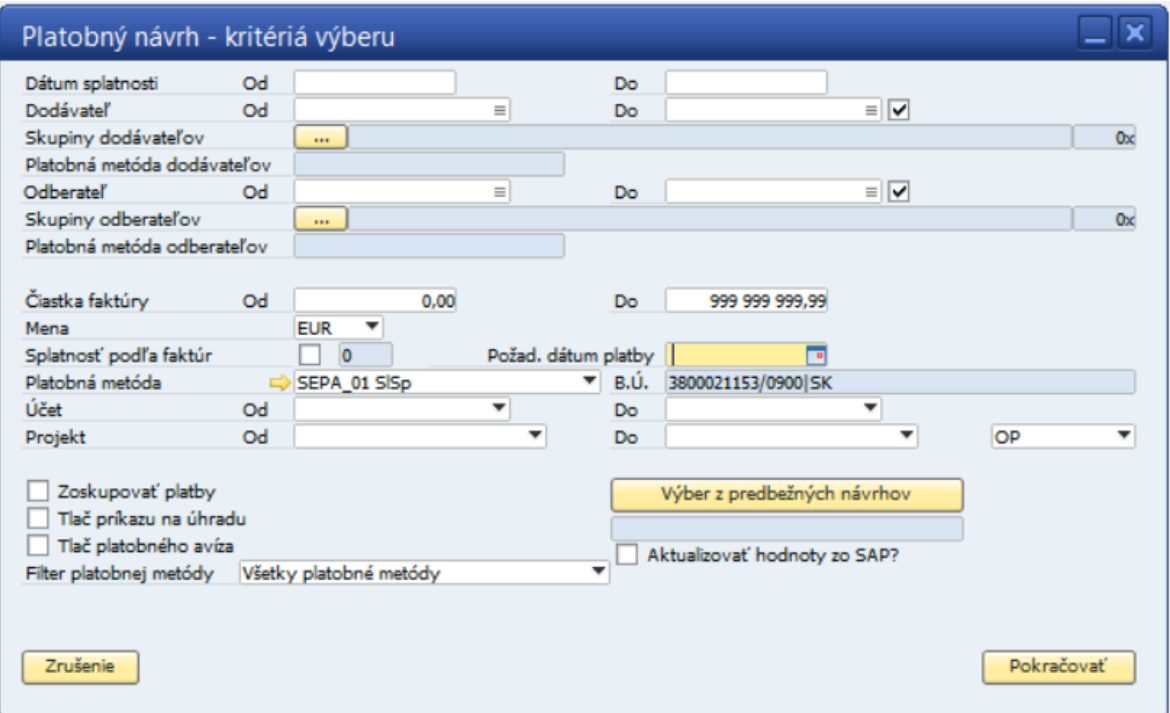

#### <span id="page-15-0"></span>**Obr. č. 2 Filter pre vytvorenie platobného návrhu z dokladov**

#### *Dátum splatnosti*

Rozsah dátumov splatnosti.

*Dodávateľ*

Rozsah dodávateľov.

*Skupiny dodávateľov*

Výber jednej alebo viacerých skupín dodávateľov. **#186**

*Platobná metóda dodávateľov* **#265**

Výber platobnej metódy pre nákupné doklady – iba pri *Filter platobnej metódy* = Vybraná platobná metóda dokladu.

*Odberateľ*

Rozsah odberateľov.

*Skupiny odberateľov*

Výber jednej alebo viacerých skupín odberateľov. **#186**

*Platobná metóda odberateľov* **#265**

Výber platobnej metódy pre predajné doklady – iba pri *Filter platobnej metódy* = Vybraná platobná metóda dokladu.

*Pobočka* **#187**

Výber jednej alebo viacerých pobočiek.

*Čiastka faktúry*

Rozsah čiastok na úhradu.

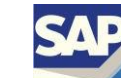

#### *Mena*

Mena pre dávku PN.

V tejto položke je kód meny z číselníka mien SAP. Táto hodnota sa dostane do výstupného súboru pre banku. Pretože niektoré kódy nie sú bankou akceptované (napr. \$)|, pribudla kontrola na vyplnenie stĺpca 'ISO kód meny' v číselníku mien a do výstupného súboru sa dostane ISO kód meny. #167

*Splatnosť podľa faktúr*

Dátum splatnosti dokladu pre PN sa berie z dátum splatnosti dokladu. *Splatnosť podľa faktúr* a *Požad. dátum platby* sa navzájom vylučujú.

Voliteľne povinný parameter.

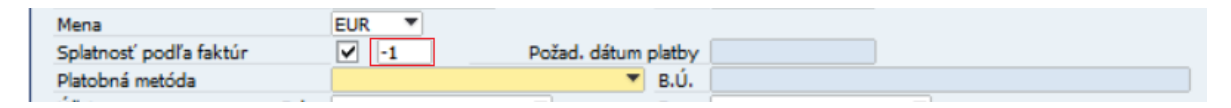

#### <span id="page-16-0"></span>**Obr. č. 3 Filter pre vytvorenie platobného návrhu z dokladov – Splatnosť podľa faktúr**

Pole v červenom rámčeku je *Zníženie (-) / Zvýšenie (+) dátumu splatnosti dokladu na požadovaný dátum platby [deň].* Pri otvorení formulára má hodnotu z nastavení pre modul, ale je možné ho editovať. Viac v Nastaveniach pre modul. **#234**

*Požad. dátum platby*

Dátum splatnosti všetkých dokladov vybraných do PN.

*Splatnosť podľa faktúr* a *Požad. dátum platby* sa navzájom vylučujú.

Voliteľne povinný parameter.

*Platobná metóda*

Spôsob platby použitý pre DAVKU – určuje zároveň výstupný formát súboru pre banku. *Účet*

Rozsah účtov pre obchodných partnerov.

*Projekt*

Rozsah projektov na doklade alebo projektov obchodného partnera. Preberá sa hodnota *Filter projektu* z nastavení pre modul. **#269x**

*Zoskupovať platby*

Spájať sumy dokladov pre jedného dodávateľa do jeden príkazu na úhradu.

*Tlač príkazu na úhradu*

Po vytvorení sa DAVKA automaticky zobrazí v tlačovom tvare, možno tlačiť alebo exportovať. Tlač možno hocikedy opakovať vo Výkazoch.

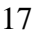

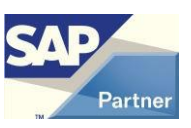

*Tlač platobného avíza*

Po vytvorení sa DAVKA zoskupená po OP automaticky zobrazí v tlačovom tvare, možno tlačiť alebo exportovať. Platí iba pre voľbu *Zoskupovať platby.* Tlač možno hocikedy opakovať vo Výkazoch.

*Vypnúť filter platobnej metódy* **#265-**

Pri neoznačenom filtri sa do PN dostanú iba doklady OP, ktorí majú v záložke Chod platby označený aktuálny spôsob platby (*Platobná metóda*), pri označenom toto obmedzenie nie je.

*Filter platobnej metódy* **#265+**

Možnosti:

. *Všetky platobné metódy* - ako doteraz pri označenom filtri platobnej metódy, t.j. žiaden filter na platobnú metódu OP

. *Platobné metódy OP* - ako doteraz pri neoznačenom filtri platobnej metódy, t.j. do PN sa dostanú iba doklady OP, ktorí majú v záložke Chod platby označený aktuálny spôsob platby

. *Vybraná platobná metóda dokladu* – konkrétna platobná metóda na nákupnom alebo predajnom doklade

*Výber z predbežných návrhov*

Z PN možno vytvoriť priamo DAVKU, alebo možno PN uložiť ako predbežný návrh, ku ktorému sa možno neskôr vrátiť.

Z viacerých predbežných návrhov možno vytvoriť jednu DAVKU. Musia spĺňať nasledovné kritériá: zhodná mena, zhodná platobná metóda.

*Aktualizovať hodnoty zo SAP?*

Hodnota tejto položky sa preberá z nastavenia modulu (*Aktualizovať hodnoty* 

*predbežného návrhu z pôvodných dokladov?).* Tam je aj stručný popis.

Stlačením tlačidla "Pokračovať" sa zobrazia vyfiltrované dokumenty.

Formulár PLATOBNÝ NÁVRH – VYBRANÉ FAKTÚRY

| $\square$ $\square$ $\times$<br>Platobný návrh - vybrané faktúry                          |    |                    |                            |                                   |                  |          |         |     |  |  |
|-------------------------------------------------------------------------------------------|----|--------------------|----------------------------|-----------------------------------|------------------|----------|---------|-----|--|--|
| Platobná metóda<br>CitiBank tuz.                                                          |    |                    |                            | Zostatok účtu HK<br>$\Rightarrow$ |                  |          |         |     |  |  |
| Citibank Slovakia, a.s., Bratislava<br>Banka                                              |    |                    |                            | Kód<br>¥<br>Triedenie             |                  |          |         |     |  |  |
| Bankový účet<br>200399001/8130   SK                                                       |    |                    |                            |                                   | Správa triedenia |          |         |     |  |  |
| <b>EUR</b><br>Mena                                                                        |    |                    |                            | Čiastka spolu                     | 0,00             |          |         |     |  |  |
|                                                                                           |    |                    |                            |                                   |                  |          |         |     |  |  |
| #                                                                                         | bl | Kód banky          | Číslo účtu                 | Číslo dokladu.                    | Vystavené        | Splatné  | Po spl. |     |  |  |
| $\mathbf{1}$                                                                              |    | 0900 SK            | 2686923<br>v               | FA-130000009011                   | 27.10.16         | 27.10.16 | 0       | áh. |  |  |
| $\overline{2}$                                                                            |    | 0900 SK            | $\times$ 2686923           | FA-130000009012                   | 27.10.16         | 04.11.16 | 0       | 挂   |  |  |
| 3                                                                                         |    | 5200 SK            | ▼ 9679945                  | FA-130000008712                   | 12.07.16         | 20.07.16 | 99      |     |  |  |
| $\overline{4}$                                                                            |    | 5200 ISK           | ▼ 9679945                  | FA-130000008713                   | 12.07.16         | 27.07.16 | 92      |     |  |  |
| 5                                                                                         |    | <b>CEKOCZPPICZ</b> | ▼ CZ7303000000005687945205 | DP-125                            | 16.08.07         | 16.08.07 | 3360    |     |  |  |
| 6                                                                                         |    | <b>CEKOCZPPICZ</b> | ▼ CZ7303000000005687945205 | DP-126                            | 16.08.07         | 16.08.07 | 3360    |     |  |  |
| 7                                                                                         |    | <b>CEKOCZPPICZ</b> | ▼ CZ7303000000005687945205 | DP-127                            | 16.08.07         | 16.08.07 | 3360    |     |  |  |
| 8                                                                                         |    | CEKOCZPP ICZ       | ▼ CZ7303000000005687945205 | DP-128                            | 16.08.07         | 16.08.07 | 3360    |     |  |  |
| 9                                                                                         |    | CEKOCZPP ICZ       | ▼ CZ7303000000005687945205 | DP-999000008                      | 17.04.07         | 17.04.07 | 3481    |     |  |  |
| 10                                                                                        |    | CEKOCZPP ICZ       | ▼ CZ7303000000005687945205 | DP-999000009                      | 17.04.07         | 17.04.07 | 3481    |     |  |  |
| 11                                                                                        |    | <b>CEKOCZPPICZ</b> | ▼ CZ7303000000005687945205 | DP-999000010                      | 17.04.07         | 17.04.07 | 3481    |     |  |  |
| 12                                                                                        |    | <b>CEKOCZPPICZ</b> | ▼ CZ7303000000005687945205 | DP-999000011                      | 17.04.07         | 17.04.07 | 3481    |     |  |  |
| 13                                                                                        |    | CEKOCZPP ICZ       | ▼ CZ7303000000005687945205 | DP-999000012                      | 17.04.07         | 17.04.07 | 3481    |     |  |  |
| 14                                                                                        |    | CEKOCZPP ICZ       | ▼ CZ7303000000005687945205 | DP-999000013                      | 17.04.07         | 17.04.07 | 3481    |     |  |  |
| 15                                                                                        |    | CEKOCZPP ICZ       | ▼ CZ7303000000005687945205 | DP-999000016                      | 18.04.07         | 18.04.07 | 3480    |     |  |  |
|                                                                                           | 4  |                    | aas.                       |                                   |                  |          |         |     |  |  |
|                                                                                           |    |                    |                            |                                   |                  |          |         |     |  |  |
| Zrušiť predbežný návrh                                                                    |    |                    |                            |                                   |                  |          |         |     |  |  |
| Späť<br>Označiť všetko<br>Vytvoriť návrh<br>Zrušenie výberu<br>Uložiť ako predbežný návrh |    |                    |                            |                                   |                  |          |         |     |  |  |
|                                                                                           |    |                    |                            |                                   |                  |          |         |     |  |  |

<span id="page-18-0"></span>**Obr. č. 4 Ponuka dokladov do platobného návrhu**

#### Užívateľské triedenie: #205

Pri otvorení formulára sú doklady zoradené podľa štandardného užívateľského triedenia. Počet užívateľských triedení nie je obmedzený, jedno z nich je vždy ako štandardné. Ak si ešte užívateľ nevytvoril žiadne triedenie, štandardné triedenie s názvom *Kód* je vytvorené automaticky podľa stĺpca *Kód*. Každý užívateľ SAP má svoje vlastné triedenia.

#### Položka *Triedenie*:

Výber triedenia podľa názvu na zotriedenie zoznamu dokladov alebo pridanie nového triedenia.

Stĺpce matice:

- *Kód*
	- Kód OP, resp. číslo účtu
- *Názov*
	- Názov OP, resp. účtu
- *Plat.metóda* #265

Platobná metóda na doklade

- *Platca DPH SK* #271

Ak na doklade je IČ DPH začínajúce SK, tak je zobrazený znak \* , inak prázdne. Stĺpec sa zobrazuje iba v slovenskej legislatíve.

- *Var.symbol* Variabilný symbol

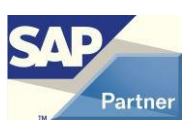

Pre DOKL sa preberá hodnota Ref.čís.dodávateľa, pre DOKLP hodnota Číslo dokladu (DocNum), pre DP hodnota Ref.čís.dodávateľa, ak ide o úhradu nákupného dokladu, resp. hodnota Číslo dokladu (DocNum), ak ide o úhradu nákupného dokladu, pre UZ hodnota Variabilný symbol.

- (*Konšt.symbol / Plat.titul*)

Konštantný symbol, resp. Platobný titul Hodnota viď *Nastavenie pre modul*

- *(Kód banky)*

Kód banky|Štát banky

Pre DOKL sa preberá hodnota z DOKL a OP, pre DOKLP z DOKLP resp. OP, pre DP z DP resp. OP, pre UZ z UZ, resp. OP

- *(Číslo účtu)*
	- Číslo účtu

Pre DOKL sa preberá hodnota z DOKL a OP, pre DOKLP z DOKLP resp. OP, pre DP z DP resp. OP, pre UZ z UZ, resp. OP

- (*Špec. symbol*)
	- Špecifický symbol

Hodnota viď *Nastavenie pre modul*

- *Číslo dokladu*

Formát: Prefix - Identifikácia

Prefix:

- FA Došlá faktúra
- ZP Nákup požiadavka na zálohu
- PF Došlá faktúra (predbežne zadaný doklad)
- PZ Nákup požiadavka na zálohu (predbežne zadaný doklad)
- CU Došlá opravná faktúra **#211**
- PC Dobropis z nákupu **#210**
- JE Účtovný zápis na OP bez väzby na doklad
- JX Účtovný zápis na vybrané účty
- OF Odoslaná faktúra
- CS Odoslaná opravná faktúra **#211**
- OD Dobropis z predaja
- DP Došlá platba

Identifikácia dokladu - formát:

Pre FA, PF - Číslo dokladu | Číslo splátky #**197**

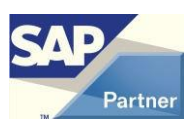

Tieto typy dokladov sa od v8.80.06.490, resp. v9.00.04.490 uhrádzajú po splátkach, t.j. v PN sa zobrazí faktúra v toľkých riadkoch, koľko má splátok (ak to nie je vyfiltrované dátumom splatnosti).

Pri zobrazení alebo tlači PN alebo predbežného PN vytvoreného staršou verziou má Číslo splátky hodnotu -1.

Ak sa v existujúcich predbežných PN vytvorených staršou verziou nachádzajú tieto typy dokladov, ktoré majú viac ako 1 splátku, sú 2 možnosti:

- 1. Pred prechodom na túto verziu vytvoriť PN z predbežných PN, lebo po prechode sa to pre faktúry, ktoré majú viac ako 1 splátku, nepodarí.
- 2. Zrušiť predbežné PN, v ktorých sú faktúry s viac ako 1 splátkou a vytvoriť ich znova v novej verzii.

Pre faktúry s 1 splátkou nie je žiadne obmedzenie, aktualizácia na novú verziu vykoná potrebnú konverziu.

Pre ZP, PZ, OF,OD, DP – Číslo dokladu

Pre JE, JX – Číslo transakcie | Číslo riadku

- *Vystavené*

Dátum vystavenia DOKL, resp. UZ

- *Splatné* Dátum splatnosti DOKL, resp. UZ
- *Po spl.*

Počet dní po splatnosti

- *Celkom*

Celková čiastka DOKL, resp. UZ

- (*Interné číslo*)

Možno zadať napr. číslo, pod ktorým je predbežne zadaný doklad evidovaný v došlej pošte.

Hodnota viď *Nastavenie pre modul*

- *Spl.zost.*

Splatný zostatok

- *Skonto[%]*

Percento skonta (iba pre Došlé faktúry)

- *Uhradiť*

Čiastka na úhradu. Možno uhradiť aj neúplný splatný zostatok.

- *(Poznámka)* Správa pre prijímateľa platby.

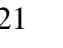

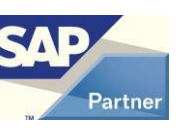

- *Spr.* Zaradiť DOKL, resp. UZ do DAVKY - *(IBAN)*
- Číslo IBAN (iba pre zahraničné a všeobecné platby) Pre DOKL sa preberá hodnota z DOKL a OP, pre DOKLP z DOKLP resp. OP, pre DP z DP resp. OP, pre UZ z UZ, resp. OP
- *Poplatky (*iba pre zahraničné a všeobecné platby*)* Typ bankových poplatkov závislý od spôsobu platby Pre DOKL sa preberá konverziou z OCRB.U\_KELAR\_BPOPL, pre DOKLP, DP a UZ sa preberá konverziou z OCRD.BCACode

Stĺpce v zátvorke sú viditeľné v závislosti od nastavenia modulu.

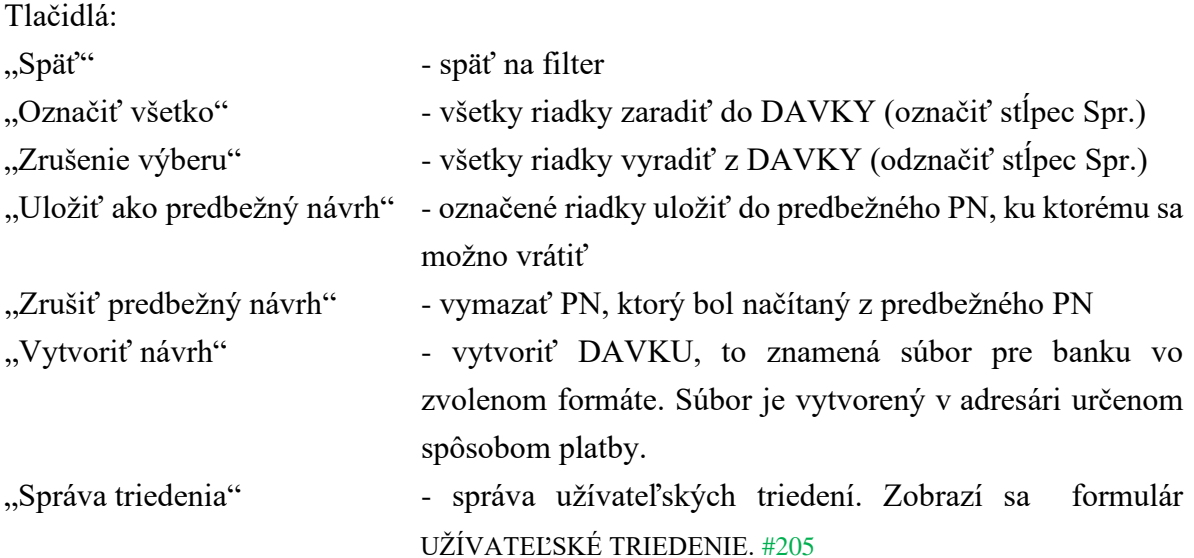

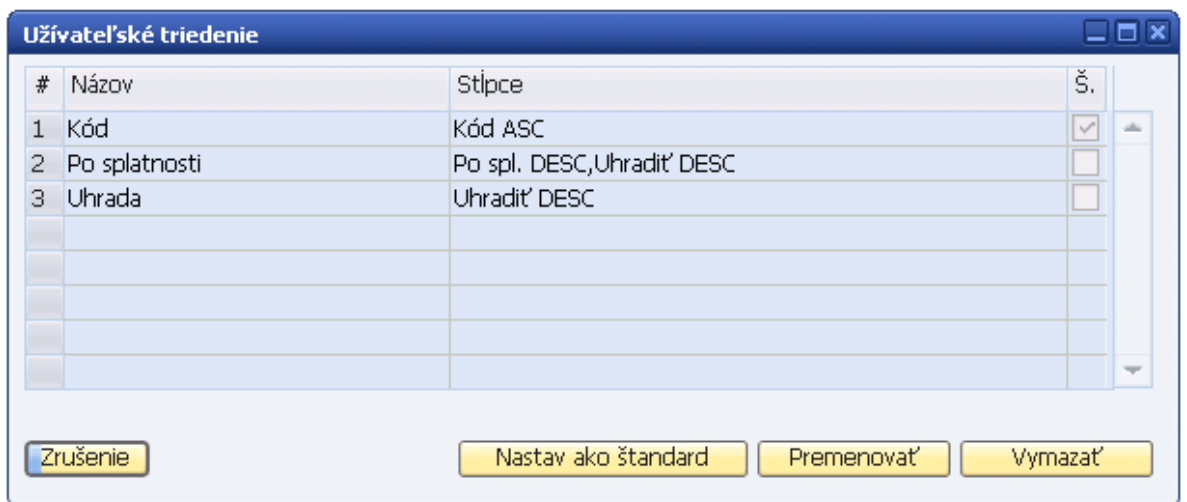

#### <span id="page-21-0"></span>**Obr. č. 5 Užívateľské triedenie**

AB1A Banka 9.01.04.820 22

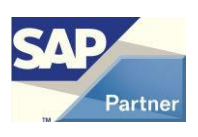

Stlačením tlačidla "Vytvoriť návrh" sa riadky označené na spracovanie testujú na správne vyplnené hodnoty. Čísla nesprávnych riadkov sú oznámené a odznačené zo spracovania. Popis chyby pre konkrétny riadok sa zisti voľbou *Test* na pravé tlačidlo myšky na čísle daného riadku.

Vytvorením DAVKY sa na vstupných DOKL, resp. UZ aktualizuje užívateľské pole *Čiastka v banke* zvýšením hodnoty o sumu v stĺpci *Uhradiť.* Pre doklady typu FA, resp. PF sa aktualizuje aj užívateľské pole *Čiastka v banke* v tabuľke PCH6, resp. DRF6 zvýšením hodnoty o sumu v stĺpci *Uhradiť. #197*

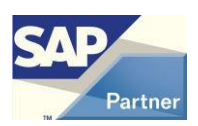

## <span id="page-23-0"></span>**5.1.5 Vytvorenie dávky platobných príkazov pre banku z priamych platieb**

Tento spôsob je určený iba pre tuzemské a všeobecné formáty.

Menu **AB1A > Banka > Platobné príkazy > Priama platba**

Formulár PRIAMA PLATBA – KRITÉRIÁ VÝBEU

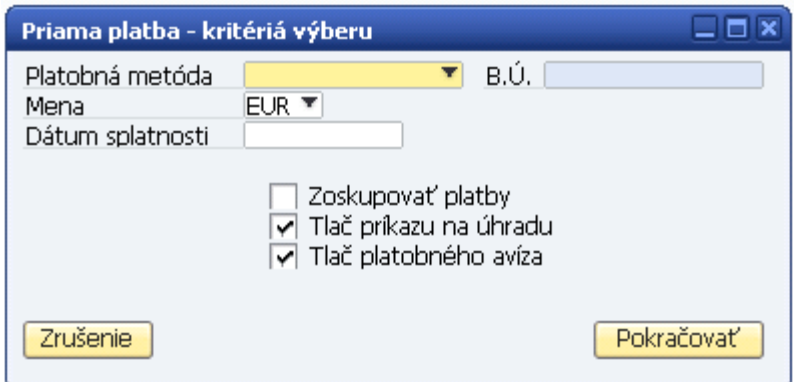

#### <span id="page-23-1"></span>**Obr. č. 6 Filter pre vytvorenie platobného návrhu z priamych platieb**

Význam položiek formulára ja analogicky ako pri filtri pre PN z dokladov.

Stlačením tlačidla "Pokračovať" sa zobrazí formulár PRIAMA PLATBA.

Význam stĺpcov matice je analogický ako pri PN z dokladov, len sa musí všetko zadávať ručne.

*Kód*, resp. *Názov* môže byť prebraný z OP alebo je voľne zadaný.

Pri zadaní kódu OP sa preberie jeho štandardný bankový účet.

Stlačením tlačidla "Pokračovať" sa vytvorí DAVKA.

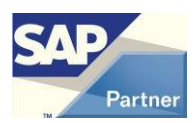

### **5.1.6 Práca s existujúcou dávkou platobných príkazov**

<span id="page-24-0"></span>Menu **AB1A > Banka > Výkazy > Platobné príkazy > Platobný návrh**

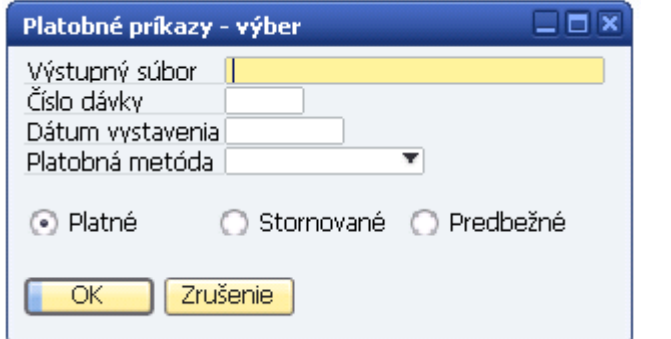

<span id="page-24-1"></span>**Obr. č. 7 Filter pre zoznam existujúcich platobných návrhov**

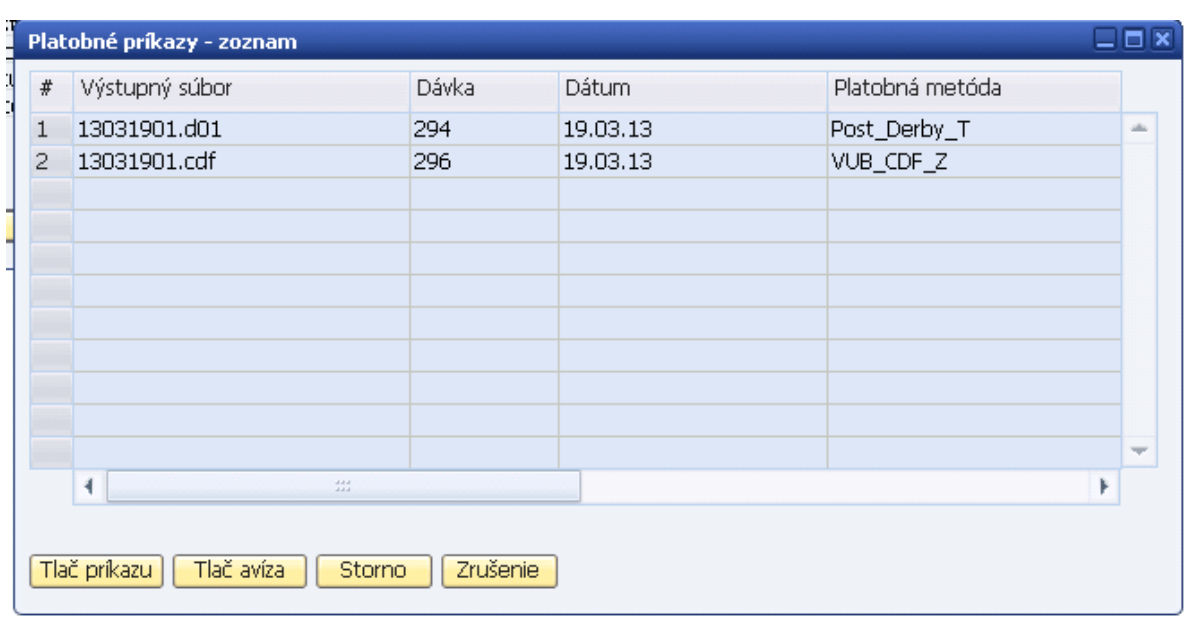

Podľa zadaného filtra možno vybrať hľadanú DAVKU.

<span id="page-24-2"></span>**Obr. č. 8 Zoznam existujúcich platobných návrhov**

Označenú dávku možno tlačiť, tlačiť avízo príjemcom platby (ak bola DAVKA so zoskupovaním platieb) a stornovať.

Stornovaním dávky sa na vstupných DOKL, resp. UZ aktualizuje užívateľské pole *Čiastka v banke* znížením hodnoty o sumu v stĺpci *Uhradiť.*

Dvojklikom na čísle riadku sa zobrazia detaily DAVKY.

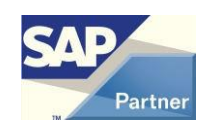

## <span id="page-25-0"></span>**5.2 Modul PRIPRAVENÉ PLATBY #201,#202**

Tento modul slúži ako podpora pre modul PLATOBNÝ PRÍKAZ. Bez registrácie modulu PLATOBNÝ PRÍKAZ nie je ho možno využívať.

Možno v ňom dopredu pripraviť platby, z ktorých bude vytvorený platobný návrh s výstupom takým istým spôsobom ako v module PLATOBNÝ PRÍKAZ.

<span id="page-25-1"></span>Práca je v dvoch nezávislých častiach: Príprava a Spracovanie.

## **5.2.1 Príprava platieb**

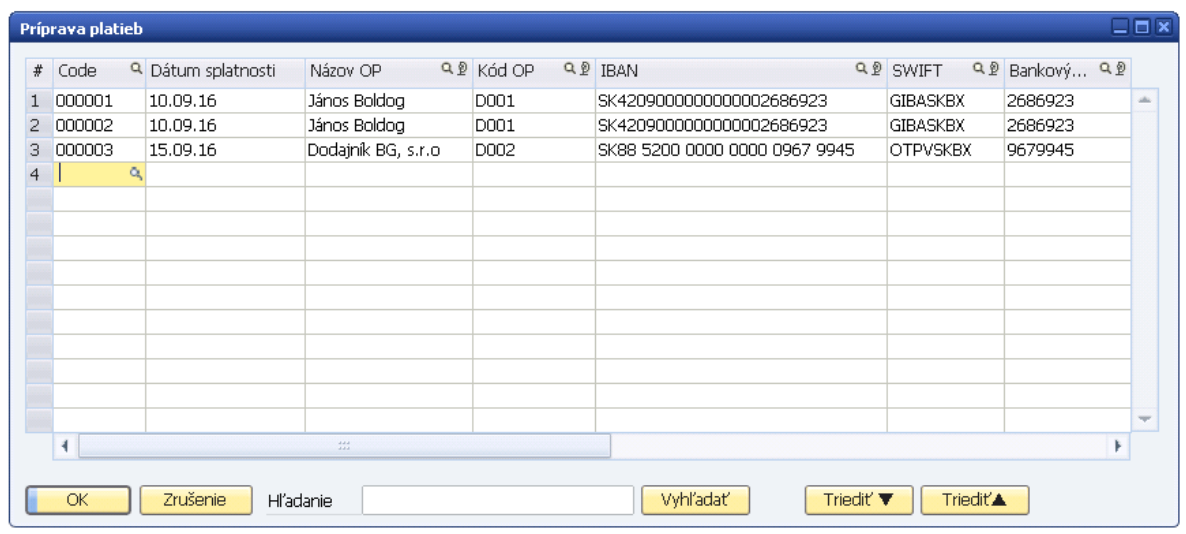

Menu **Bankové spracovanie > Výpisy z účtov a externé vyrovnanie > Príprava platieb** Formulár PRÍPRAVA PLATIEB

<span id="page-25-2"></span>**Obr. č. 9 Príprava platieb**

Tu možno vytvárať záznamy, ktoré obsahujú potrebné informácie o príjemcovi platby, bankové informácie, uhrádzanú čiastku a dátum splatnosti.

Nie je tu žiadna väzba na doklady SAP, iba možná väzba na OP SAP.

Je to štandardný formulár SAP, preto prípravu platieb možno využívať aj bez add-onu, no v tomto prípade nebude k dispozícii vyhľadávanie a triedenie na formulári.

Na formulári sú aktívne formátové hľadania na doplnenie niektorých údajov.

Na formulári pribudol stĺpec Mena. #220

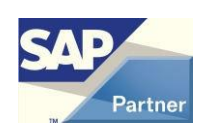

### **5.2.2 Spracovanie platieb**

<span id="page-26-0"></span>Menu **AB1A > Banka > Platobné príkazy > Pripravené platby** Formulár PRIPRAVENÉ PLATBY – KRITÉRIÁ VÝBERU

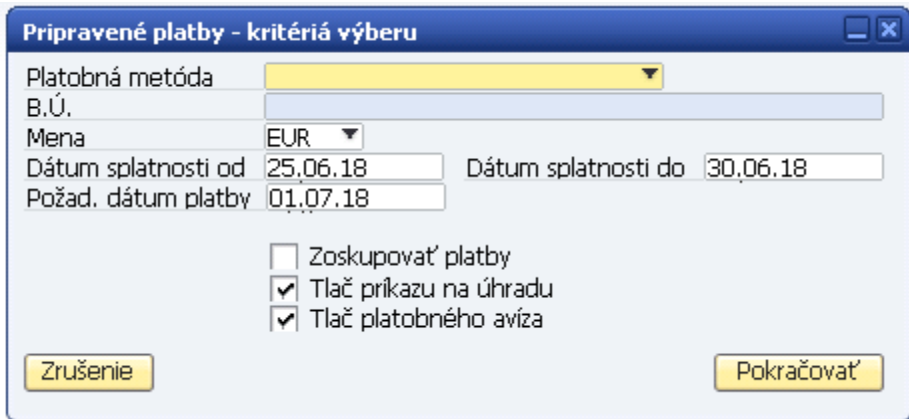

<span id="page-26-1"></span>**Obr. č. 10 Filter pre vytvorenie platobného návrhu z pripravených platieb**

Položky formulára majú význam ako na formulári PLATOBNÝ NÁVRH – KRITÉRIÁ VÝBERU.

#### #220

Dôležitá je položka *Dátum splatnosti*, lebo do spracovania sa dostanú iba pripravené platby s týmto dátumom splatnosti.

Do spracovania sa dostanú iba pripravené platby s rozsahom splatnosti *Dátum splatnosti od* - *Dátum splatnosti do* a so zadanou menou. Vo výstupnom súbore pre banku bude dátum splatnosti *Požad. dátum platby*.

Stlačením tlačidla "Pokračovať" sa zobrazia vyfiltrované pripravené platby. Formulár PRIPRAVENÉ PLATBY

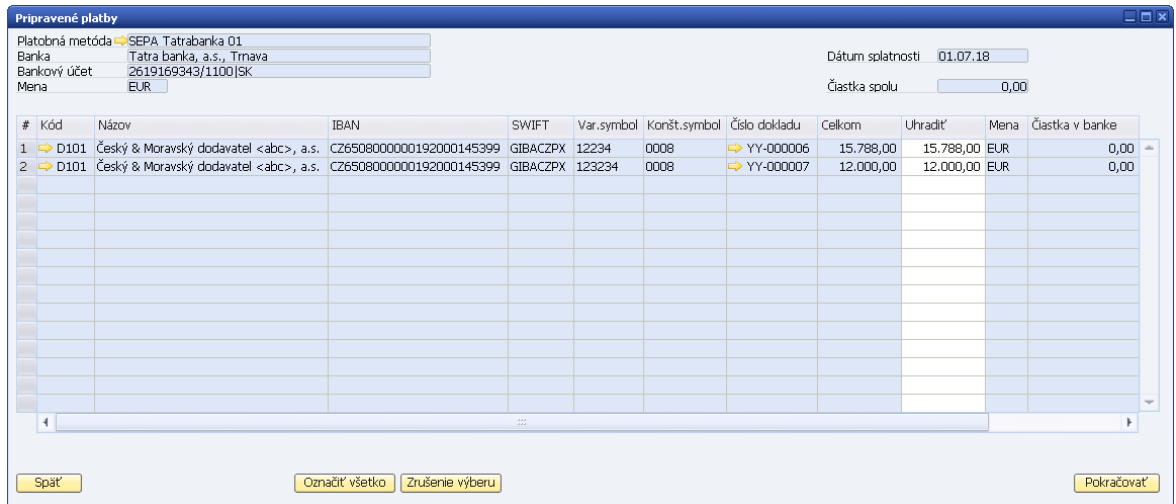

<span id="page-27-0"></span>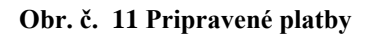

Stĺpce matice:

- *Kód*

Kód OP

- *Názov*

Názov OP

- *Kód banky*

Kód banky|Štát banky (iba pre tuzemské platby)

- *Číslo účtu*

Číslo účtu (iba pre tuzemské platby)

- *IBAN*

Číslo IBAN (iba pre zahraničné a všeobecné platby)

- *SWIFT*

Kód SWIFT banky príjemcu (iba pre zahraničné a všeobecné platby)

- *Var.symbol*

Variabilný symbol

- *Konšt.symbol* Konštantný symbol, resp. Platobný titul pre zahraničné platby
- *Číslo dokladu*

Formát: Prefix - Identifikácia Prefix:

YY - Pripravená platba

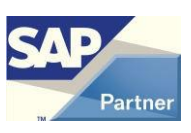

Identifikácia:

Číslo pripravenej platby (Code)

- *Celkom*
	- Celková čiastka pripravenej platby
- *Uhradiť*

Čiastka na úhradu. Možno uhradiť aj neúplnú sumu *Celkom*.

- *Mena* #220

Mena.

- *Čiastka v banke*
	- Suma z *Celkom*, ktorá už bola použitá*.v niektorej DAVKE*
- *Poplatky (*iba pre zahraničné a všeobecné platby*)* Typ bankových poplatkov závislý od spôsobu platby
- *Poznámka* Správa pre prijímateľa platby
- *Spr.* Zaradiť pripravenú platbu do DAVKY

Tlačidlá majú totožnú funkcionalitu ako na formulári PLATOBNÝ NÁVRH – VYBRANÉ FAKTÚRY.

Vytvorená DAVKA je taká istá ako DAVKA vytvorená v module PLATOBNÝ PRÍKAZ a dajú sa s ňou robiť tie isté činnosti (prehľady, detail, tlač, storno).

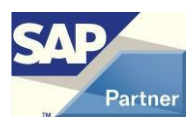

## <span id="page-29-0"></span>**5.3 Modul POKLADŇA**

<span id="page-29-1"></span>V module je možno vytvárať odoslané a došlé platby pre často používané platobné operácie.

### **5.3.1 Vytvorenie pokladne**

Menu **AB1A > Banka > Pokladňa** Formulár POKLADNE

Tlačidlom "Pridanie" sa otvorí formulár POKLADŇA, kde možno zadefinovať novú pokladňu.

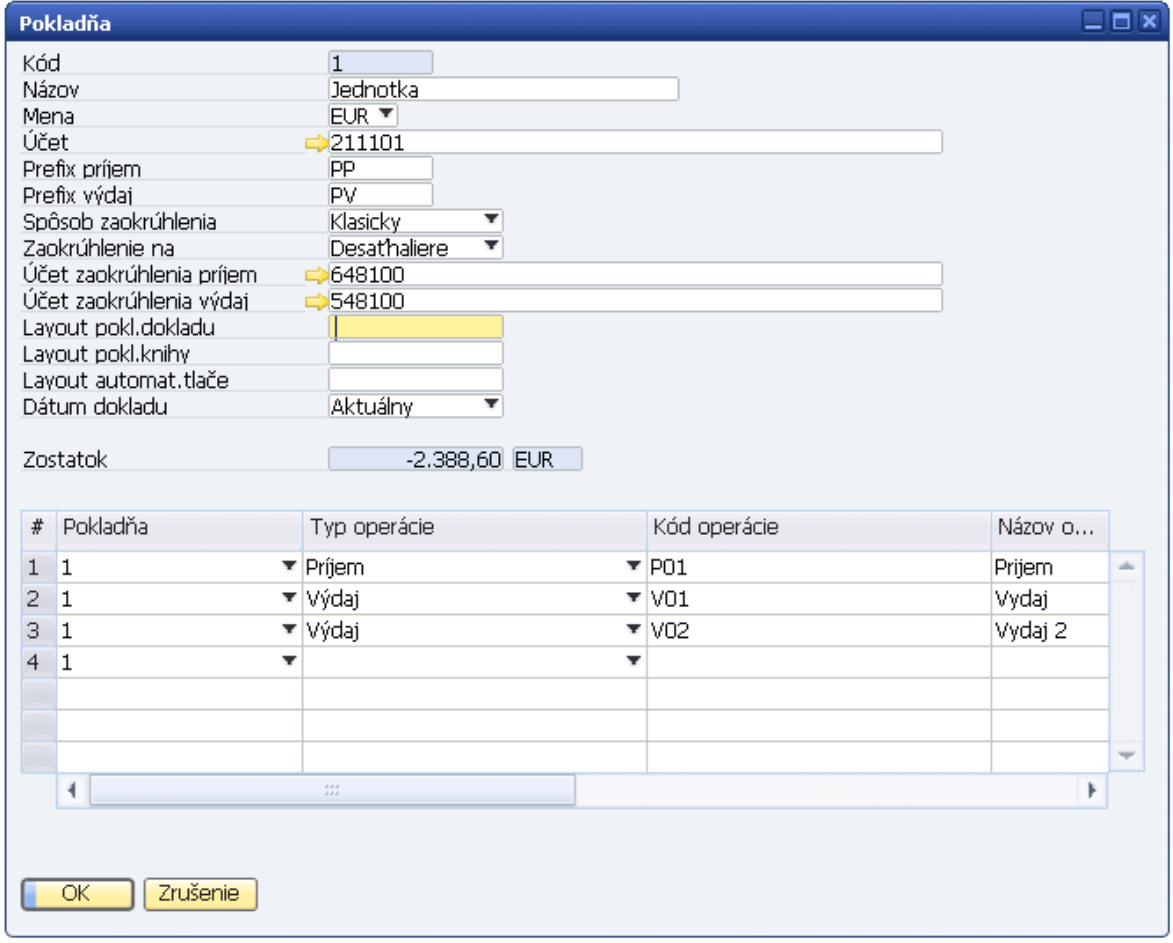

#### <span id="page-29-2"></span>**Obr. č. 12 Definícia novej pokladne**

Pokladňa je naviazaná na účet účtovnej osnovy, je vybraná mena. Pomocou pokladne možno vytvárať riadky došlej, resp. odoslanej platby z operácií, ktoré má pokladňa zadefinované.

Na tomto formulári možno aj modifikovať parametre pokladne a jej operácie.

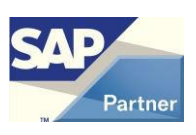

### **5.3.2 Práca s modulom**

<span id="page-30-0"></span>Menu **AB1A > Banka > Pokladňa** Formulár POKLADNE

Tlačidlom "Otvorenie" sa otvorí označená pokladňa pre prácu. Otvorí sa štandardný formulár Odoslanej platby, ktorého titulok je zmenený na VÝDAJ Z POKLADNE. Prepne sa platba na *Účet*.

Činnosť pre riadok: V zozname *Kód pokl. operácie* sa vyberie požadovaná operácia. Kliknutím na nový riadok v stĺpci Účet HK sa nový riadok vyplní hodnotami z vybranej operácie. Doplní sa suma, poprípade ďalšie polia riadku.

Po zadaní všetkých riadkov možno tlačidlom "Zaokrúhliť" vytvoriť riadok so zaokrúhlením celkovej sumy platby, ak je v definícii pokladne nastavené zaokrúhlenie. Tlačidlom "Pridanie" sa platba pridá.

Z odoslanej platby sa na došlú platbu prepne tlačidlom "Príjem" a z došlej platby sa na odoslanú platbu prepne tlačidlom "Výdaj".

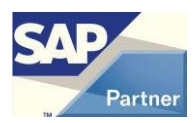

## <span id="page-31-0"></span>**5.4 Modul IMPORT DÁVKY**

V module je možno vytvárať účtovné zápisy importom zo vstupných súborov typu CSV. Riadkové údaje sú oddelené bodkočiarkou.

Štruktúra súboru:

- Dátum
- Účet MD
- Účet DAL
- Suma MD
- Suma DAL
- Stredisko
- Projekt
- Poznámky

### <span id="page-31-1"></span>**5.4.1 Nastavenie pre modul**

Menu **Administrácia > Add-ons > AB1A > Nastavenia > Banka** Formulár NASTAVENIA SEGMENTU Záložka Import dávky

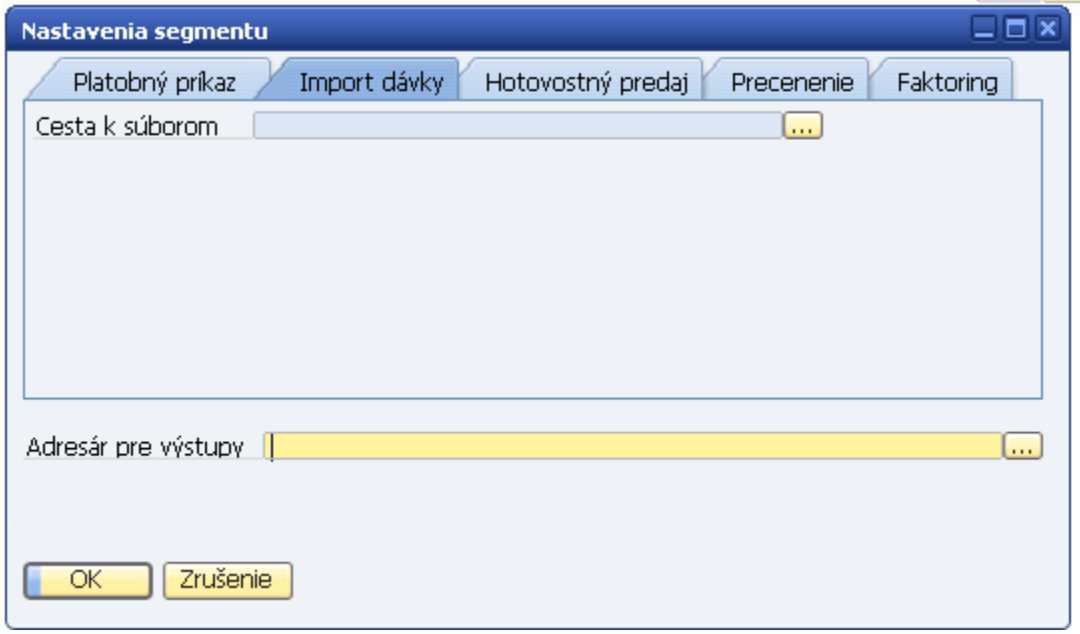

<span id="page-31-2"></span>**Obr. č. 13 Nastavenie pre modul IMPORT DÁVKY**

Nastavuje sa cesta ku vstupným súborom na import.

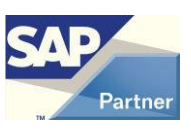

### **5.4.2 Práca s modulom**

#### <span id="page-32-0"></span>Menu **Finančné účtovníctvo > Účtovný zápis**

Tlačidlom "Import dávky" sa aktivuje činnosť:

- Výber vstupného súboru z adresára v nastavení pre modul
- Po výbere súboru sa robí kontrola na štruktúry súboru a do otvoreného účtovného zápisu sa pridávajú riadky
- Pri každom riadku sa testuje existencia účtov, strediska, projektu zadaných v súbore (stredisko a projekt nie sú povinné údaje)
- O prípadnej chybe sa vydá správa s otázkou na koniec alebo pokračovanie

Účtovný zápis sa musí pridať ručne.

Ak sa má importovať súbor, ktorý už bol naimportovaný, je možnosť prerušiť činnosť, zobraziť účtovný zápis s existujúcou dávkou alebo importovať dávku znova.

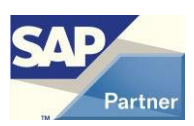

# <span id="page-33-0"></span>**5.5 Modul HOTOVOSTNÝ PREDAJ**

Modul je vytvorený na zákazku užívateľa.

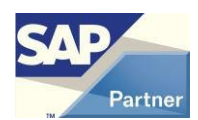

# <span id="page-34-0"></span>**5.6 Modul ZÁPOČTY**

<span id="page-34-1"></span>V module je možno evidovať interné vyrovnania obchodných partnerov.

### **5.6.1 Nastavenie pre modul**

Menu **Administrácia > Add-ons > AB1A > Nastavenia > Banka**

Formulár NASTAVENIA SEGMENTU Záložka Zápočty

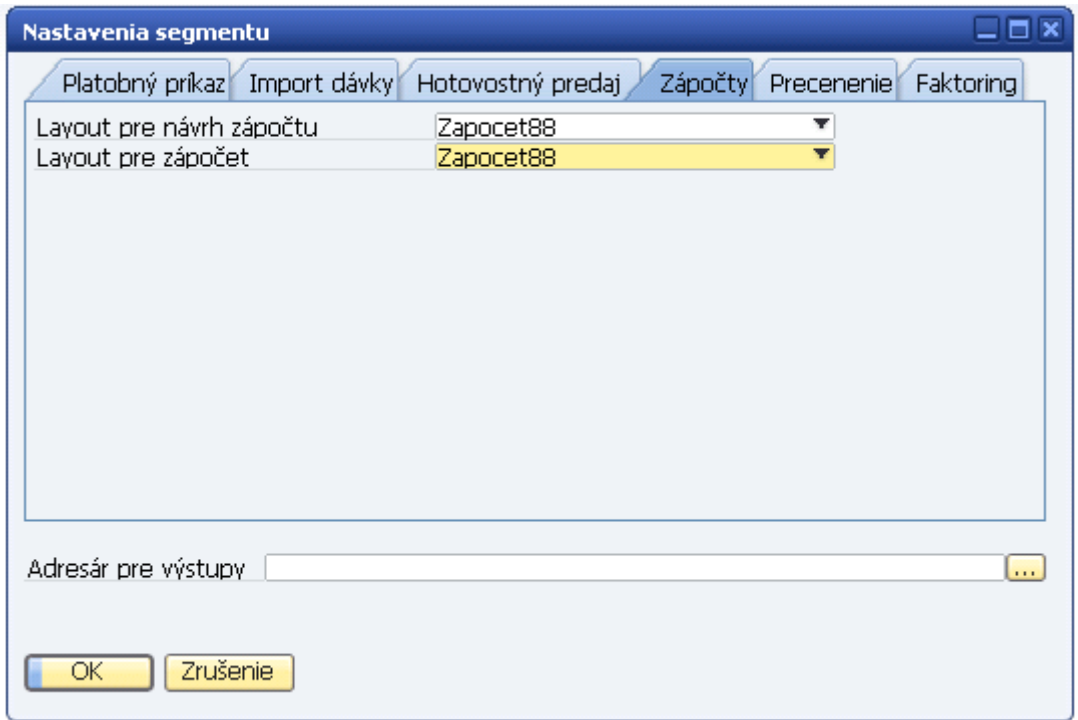

<span id="page-34-2"></span>**Obr. č. 14 Nastavenie pre modul ZÁPOČTY**

Možnosť nastavenia vlastných layoutov pre zápočty.

Layout (šablóna Crystal Reports – súbor s príponou .rpt) sa musí nachádzať v adresárovej štruktúre nainštalovaného Add-onu:

*C:\ProgramData\SAP\SAP Business One\AddOns\DFX\AB1A\BANKA\Rptxx*

xx – SK, CZ alebo EN podľa nastaveného jazyka zobrazovania

Obrázok zobrazuje štandardné nastavenie layoutov – Zapocet88 je dodávaný s Add-onom.

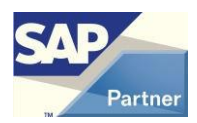

### <span id="page-35-0"></span>**5.6.2 Práca s modulom**

Zápočet možno vytvoriť dvomi spôsobmi:

1.spôsob:

Menu **Obchodní partneri > Zápočty > Zápočty** Formulár ZÁPOČTY

Tu možno vytvoriť nový zápočet previazaním s existujúcim interným vyrovnaním.

2. spôsob

Menu **Obchodní partneri > Interné vyrovnanie > Vyrovnanie** Bezprostredne po vytvorení interného vyrovnania sa stlačí tlačidlo "Zápočet". Zobrazí sa formulár ZÁPOČTY, na ktorom stlačením tlačidla "Pridanie" sa vytvorí nový zápočet.

Na formulári ZÁPOČTY možno vložiť *Úvodné poznámky* a *Záverečné poznámky* z Preddefinovaného textu pomocou tlačidiel formátovaného hľadania pri týchto položkách.

Na tomto formulári možno aj modifikovať parametre zápočtu, tlačiť návrh zápočtu a zápočet.

## <span id="page-36-0"></span>**5.7 Modul PRECENENIE**

Modul je vytvorený na zákazku užívateľa.

AB1A Banka 9.01.04.820 37

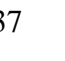

# <span id="page-37-0"></span>**5.8 Modul CENNÍKY ŠPECIÁL**

Modul je vytvorený na zákazku užívateľa.

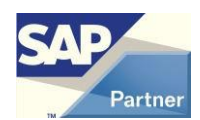

## <span id="page-38-0"></span>**5.9 Modul FAKTORING**

V module je možno vytvárať záznamy o dokladoch zaradených do faktoringu, ich vzájomné preúčtovanie / vyrovnanie.

### <span id="page-38-1"></span>**5.9.1 Nastavenie pre modul**

Menu **Administrácia > Add-ons > AB1A > Nastavenia > Banka** Formulár NASTAVENIA SEGMENTU Záložka Faktoring

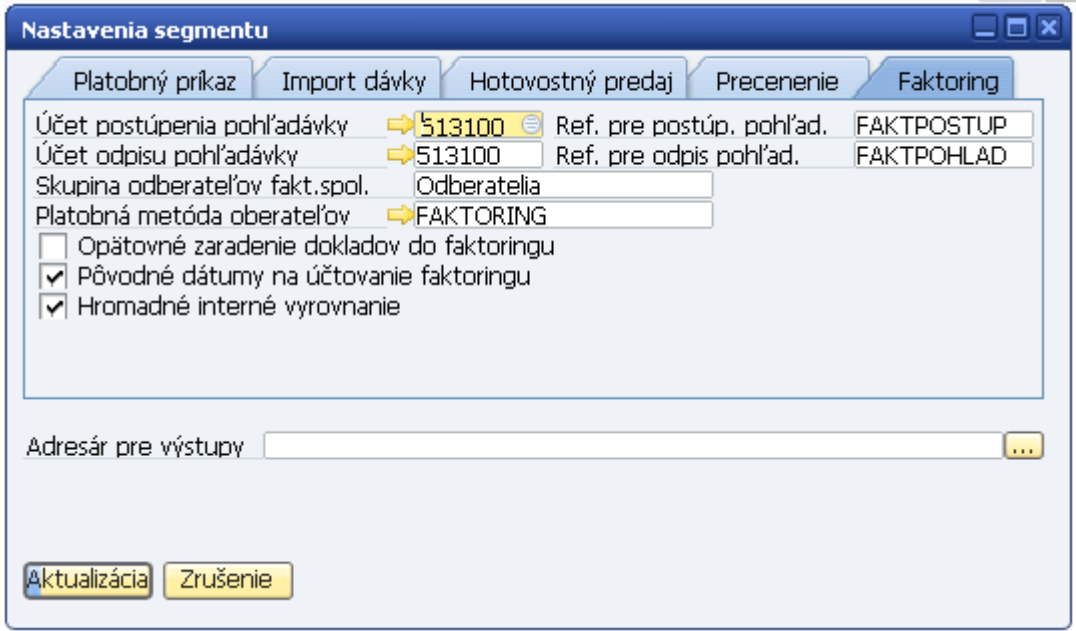

#### <span id="page-38-2"></span>**Obr. č. 15 Nastavenie pre modul FAKTORING**

*Účet postúpenia pohľadávky, Účet odpisu pohľadávky*

Účty na preúčtovanie pohľadávky voči odberateľovi medzi odberateľom a faktoringovou spoločnosťou.

Preúčtovanie sa robí účtovným zápisom.

*Ref. pre postúp. pohľad., Ref. pre odpis pohľad.*

Ref.2 na účtovnom zápise o preúčtovaní.

*Skupina odberateľov fakt.spol.*

Filter pre odberateľov, ktorých doklady sa zaradia do faktoringu.

*Platobná metóda oberateľov*

Filter pre platobnú metódu odberateľov, ktorých doklady sa zaradia do faktoringu.

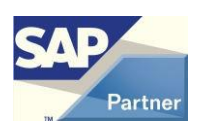

*Opätovné zaradenie dokladov do faktoringu*

Doklad zaradený do faktoringu možno zrušiť. Táto voľba určuje, či zrušený doklad možno opätovne zaradiť do faktoringu.

*Pôvodné dátumy na účtovanie faktoringu*

Použiť pôvodné dátumy účtovania pri zrušení dokladu z faktoringu?

*Hromadné interné vyrovnanie*

Štandardne sa po vytvorení nového záznamu faktoringu robí interné vyrovnanie na preúčtovanie pohľadávky ručne na jednotlivé doklady faktoringu.

Pri hromadnom ja možnosť automatického vyrovnania všetkých dokladov faktoringu na pozadí.

## <span id="page-39-0"></span>**5.9.2 Vytvorenie nového záznamu faktoringu**

#### Menu **AB1A > Banka > Faktoring** Formulár FAKTORING

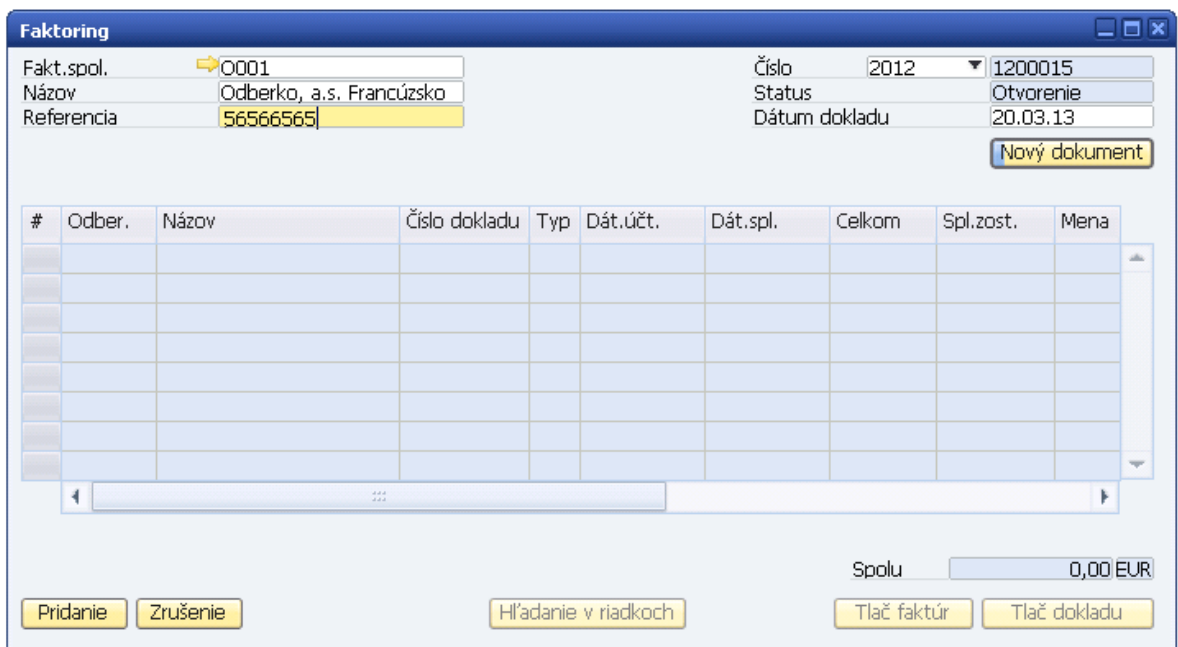

#### <span id="page-39-1"></span>**Obr. č. 16 Formulár FAKTORING**

Vyberie sa faktoringová spoločnosť, do referencie možno zadať číslo zmluvy o postúpení pohľadávok.

Stlačením tlačidla "Nový dokument" sa dostanú zobrazí formulár VÝBER DOKLADOV DO FAKTORINGU. Tu možno zadať filter na ponuku dokladov pre zaradenie do faktoringu. Stlačením tlačidla "Naplň zoznam" sa zobrazia doklady podľa podmienok filtra.

V zozname dokladov možno označiť riadky, ktoré sa majú prebrať do faktoringu.

Stlačením tlačidla "Ďalej" sa označené dokladu prenesú do faktoringu a záznam sa pridá.

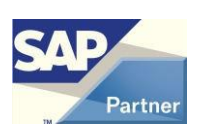

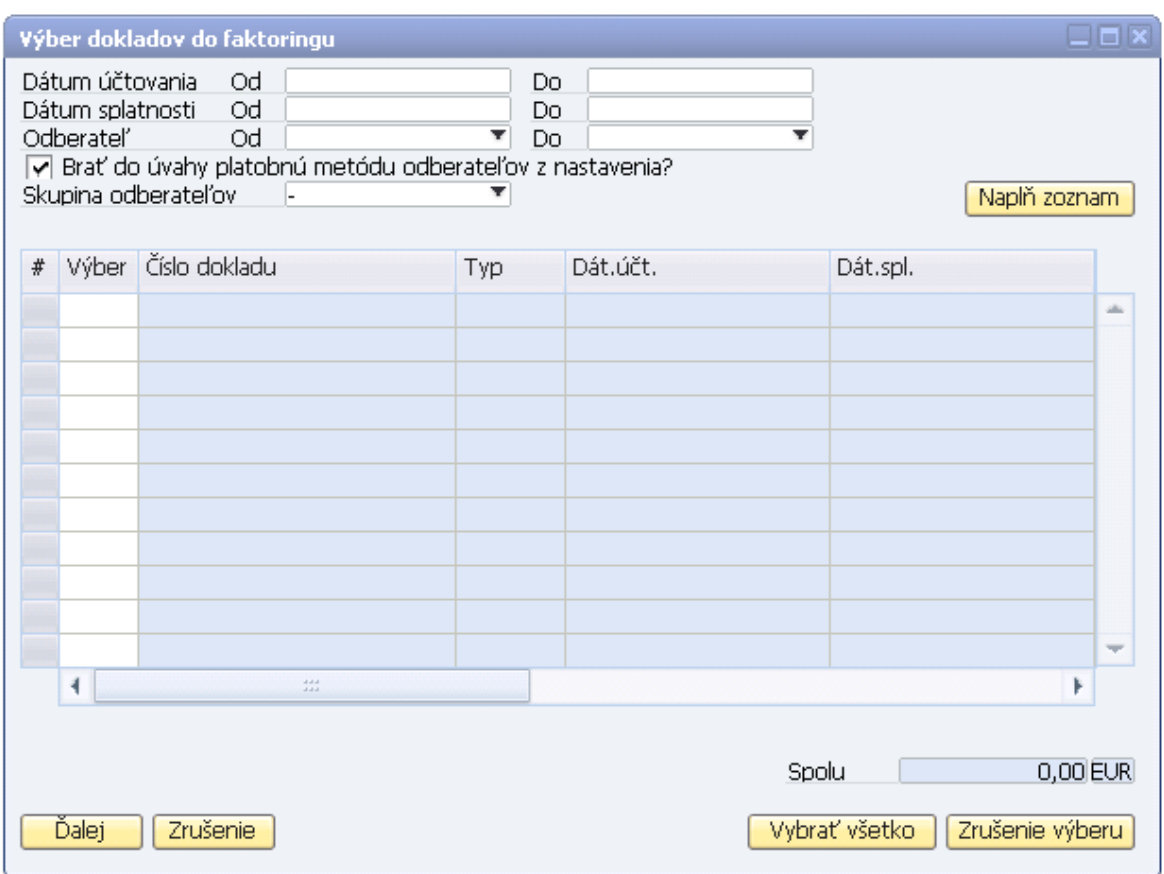

<span id="page-40-1"></span><span id="page-40-0"></span>**Obr. č. 17 Výber dokladov do faktoringu**

### **5.9.3 Práca s existujúcim záznamom faktoringu**

#### Menu **AB1A > Banka > Faktoring** Formulár FAKTORING

Po vytvorení záznamu faktoringu sa urobí preúčtovanie pohľadávok. Interné vyrovnanie medzi pôvodným dokladom odberateľa a preúčtovacím záznamom sa robí ručne na voľbu pravou myškou *Interné vyrovnanie* na každý riadok. V prípade veľkého počtu riadkov faktoringu je možno túto činnosť vykonať dávkovo, ak je v nastaveniach modulu označená položka *Hromadné interné vyrovnanie*. Robí sa to tlačidlom "Int.vyrovnanie" po predchádzajúcom výbere riadkov na takéto spracovanie. Táto činnosť je síce automatická, ale počas nej nemôže aktuálny používateľ pracovať. Formulár FAKTORING sa zavrie a zobrazí sa formulár, na ktorom vidno priebeh operácie. Operáciu možno prerušiť. O jej skončení je používateľ informovaný.

Interne vyrovnaný riadok faktoringu možno v prípade nutnosti vyradiť z faktoringu.

Tlačidlo "Hľadanie v riadkoch" slúži na vyhľadávanie konkrétneho dokladu vo všetkých záznamoch faktoringu.

Tlačidlom "Tlač faktúr" možno vytlačiť všetky doklady zaradené do aktuálneho faktoringu.

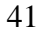

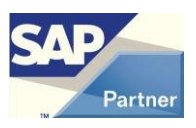

Tlačidlom "Tlač dokladu" možno vytlačiť zmluvu o postúpení pohľadávok aktuálneho faktoringu.

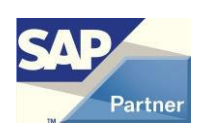

## <span id="page-42-0"></span>**5.10 Modul OVERENIE BANKOVÝCH ÚČTOV PRE SK #247**

Tento modul je spoločný so segmentom LEGVYKAZY a je určený iba pre slovenskú lokalizáciu firmy.

V module je možno overovať účet IBAN pre všetkých alebo iba aktívnych [viď 5.10.01] dodávateľov so slovenským IČ DPH.

<span id="page-42-1"></span>Účty IBAN sa overujú voči údajom Finančnej správy SR.

### **5.10.1 Nastavenie pre modul**

Toto nastavenie je spoločné so segmentom LEGVYKAZY a nenachádza sa v nataveniach segmentu ale v nastaveniach ad-onu.

Menu **Administrácia > Add-ons > AB1A > Nastavenia > Nastavenia Add-onu**

Formulár NASTAVENIA ADD\_ONU

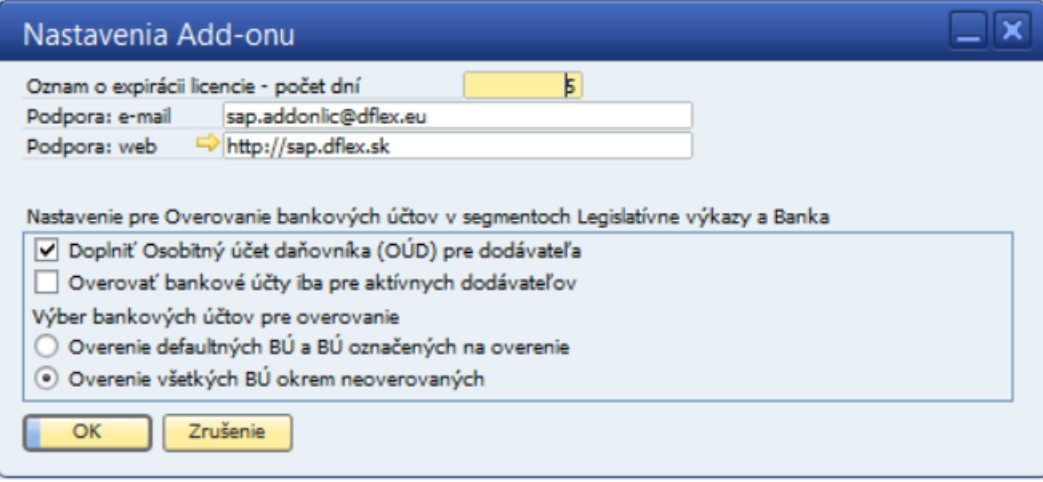

<span id="page-42-2"></span>**Obr. č. 18 Nastavenia Add-onu**

*Doplniť osobitný účet daňovníka (OÚD) pre dodávateľa*

V prípade neoverenia všetkých bankových účtov dodávateľa pridá k zoznamu bankových účtov aj osobitný účet daňovníka z Finančnej správy. Štandardne je táto voľba vypnutá.

*Overovať bankové účty iba pre aktívnych dodávateľov #259*

V prípade vypnutej voľby sa overujú bankové účty pre všetkých (aj neaktívnych) dodávateľov.

Štandardne je táto voľba zapnutá.

*Výber bankových účtov pre overovanie #266*

Možnosti:

Overenie defaultných BÚ a BÚ označených na overenie

Overuje sa buď štandardný účet, ktorý nie je označený ako neoverovaný alebo hocaký účet, ktorý je označený na overovanie.

Overenie všetkých BÚ okrem neoverovaných

Overuje sa účet, ktorý nie je označený ako neoverovaný.

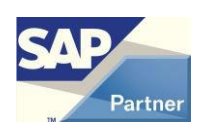

Označenie účtu na overovanie ja na účte obchodného partnera – položka Overovať účet?

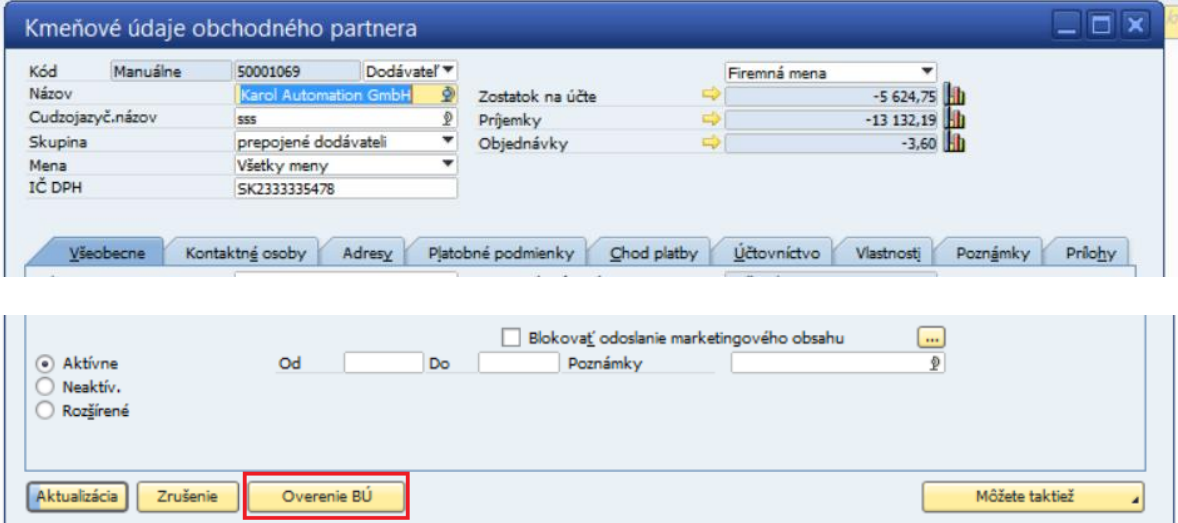

### <span id="page-43-0"></span>**5.10.2 Overenie pre konkrétneho dodávateľa #247 #259**

#### <span id="page-43-1"></span>**Obr. č. 19 Overenie bankového účtu**

Tlačidlom Overenie BU sa overia bankové účty pre každého alebo iba aktívneho [viď 5.10.01] dodávateľa so slovenským IČ DPH.

Ak uvedené podmienky nie sú splnené, tak sa zobrazí správa:

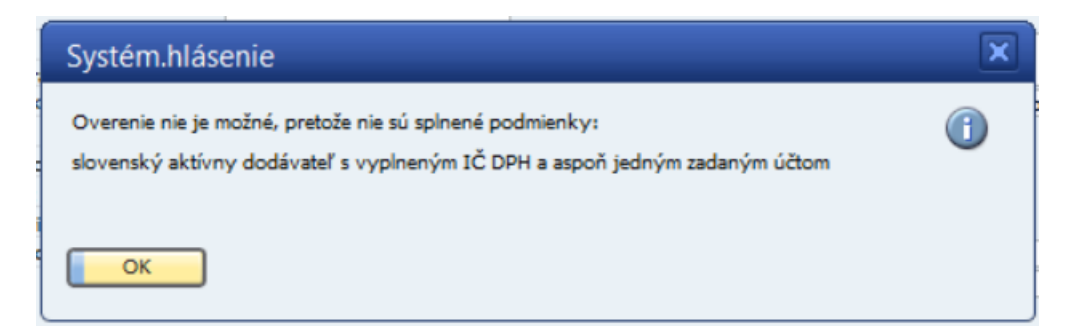

alebo

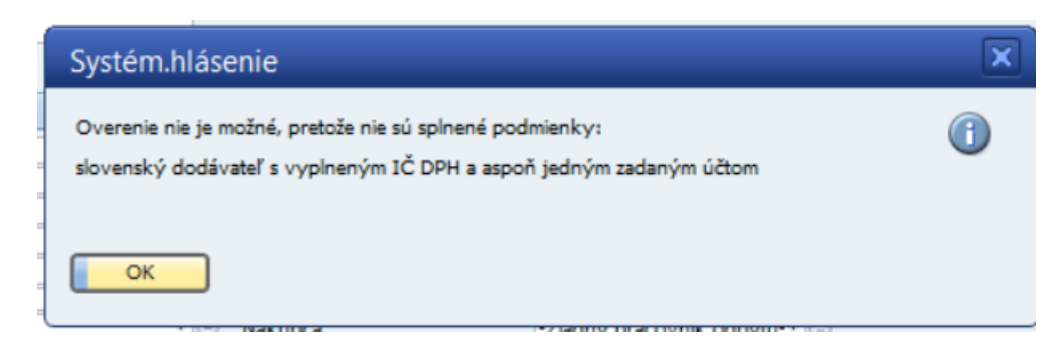

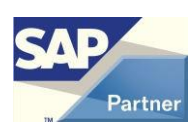

Ak sú podmienky splnené, platnosť alebo neplatnosť bankových účtov sa zapíše do tabuľky bankových účtov obchodného partnera s aktuálnym dátumom a zobrazí sa správa:

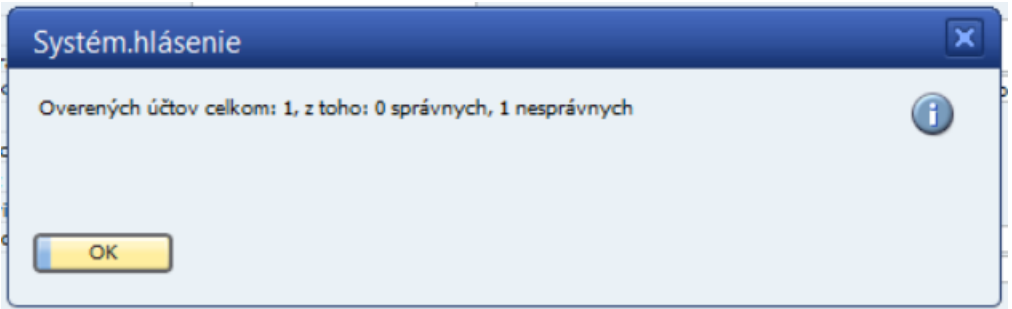

Ak je v nastaveniach zapnutá voľba *Doplniť osobitný účet daňovníka (OÚD) pre dodávateľa*, tak sa v prípade neexistencie žiadneho platného bankového účtu pre dodávateľa zapíše do tabuľky bankových účtov obchodného partnera aj osobitný účet daňovníka s aktuálnym dátumom.

<span id="page-44-0"></span>Pre túto funkcionalitu je potrebný prístup na<https://iz.opendata.financnasprava.sk/api/data/>

### **5.10.3 Hromadné overenie #248 #259**

#### Menu **AB1A > BANKA > Overenie bankových účtov > Hromadné overenie**

Z Finančnej správy SR sa naplnia údaje o bankových účtoch IBAN a osobitných účtoch daňovníka (OÚD) pre všetkých alebo iba aktívnych [viď 5.10.01] dodávateľov so slovenským IČ DPH.

Pôvodné údaje sa vymažú a nahradia sa aktuálnymi.

Potom sa overia všetky bankové účty pre relevantných dodávateľov a platnosť alebo neplatnosť bankových účtov sa zapíše do tabuľky bankových účtov obchodného partnera s aktuálnym dátumom.

Ak je v nastaveniach zapnutá voľba *Doplniť osobitný účet daňovníka (OÚD) pre dodávateľa*, tak sa v prípade neexistencie žiadneho platného bankového účtu pre dodávateľa zapíše do tabuľky bankových účtov obchodného partnera aj osobitný účet daňovníka s aktuálnym dátumom.

Výsledok je oznámený správou:

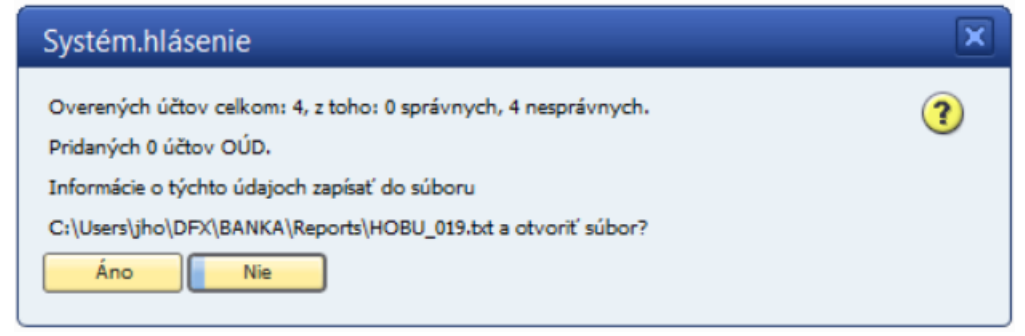

Po odpovedi Áno sa zobrazí detailný výsledok ako textový súbor.

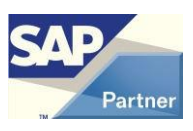

<span id="page-45-0"></span>Pre túto funkcionalitu je potrebný prístup na<https://report.financnasprava.sk/>

### **5.10.4 Zoznam stiahnutých účtov IBAN #254**

Menu **AB1A > BANKA > Overenie bankových účtov > Zoznam stiahnutých účtov IBAN** Zobrazia sa s bankové účty IBAN stiahnuté z Finančnej správy vo forme tabuľky, ktorú možno triediť a filtrovať.

## <span id="page-45-1"></span>**5.10.5 Zoznam stiahnutých účtov OÚD #254**

#### Menu **AB1A > BANKA > Overenie bankových účtov > Zoznam stiahnutých účtov OÚD**

<span id="page-45-2"></span>Zobrazia sa s bankové účty OÚD stiahnuté z Finančnej správy vo forme tabuľky, ktorú možno triediť a filtrovať.

#### **5.10.6 Prehľad overenia #254 #259**

#### Menu **AB1A > BANKA > Overenie bankových účtov > Prehľad overenia**

Zobrazia sa údaje o bankových účtoch IBAN a OÚD pre relevantných dodávateľov s dátumom overenia vo forme tabuľky, ktorú možno triediť a filtrovať.

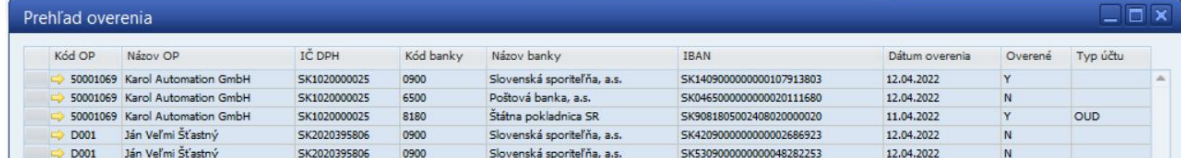

<span id="page-45-3"></span>**Obr. č. 20 Prehľad overenia**

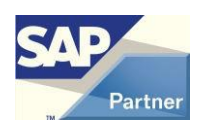

## <span id="page-46-0"></span>**5.11 Modul OVERENIE BANKOVÝCH ÚČTOV V PLATOBNÝCH PRÍKAZOCH #255 #260**

Tento modul je určený iba pre slovenskú lokalizáciu firmy. Pre funkčnosť modulu je nutná registrácia modulu OVERENIE BANKOVÝCH ÚČTOV.

Funkcionalita modulu je na formulách modulu PLATOBNÝ PRÍKAZ:

- Platobný príkaz vybrané faktúry
- Priama platba
- Pripravené platby

Ide o overenie bankových účtov IBAN pre všetkých alebo iba aktívnych dodávateľov [viď 5.10.01] so slovenským IČ DPH.

Overovanie sa robí voči údajom Finančnej správy SR, ktoré sú naplnené funkcionalitou modulu OVERENIE BANKOVÝCH ÚČTOV – Hromadné overenie.

Ak sa Hromadné overenie ešte ani raz nevykonalo, zobrazí sa správa:

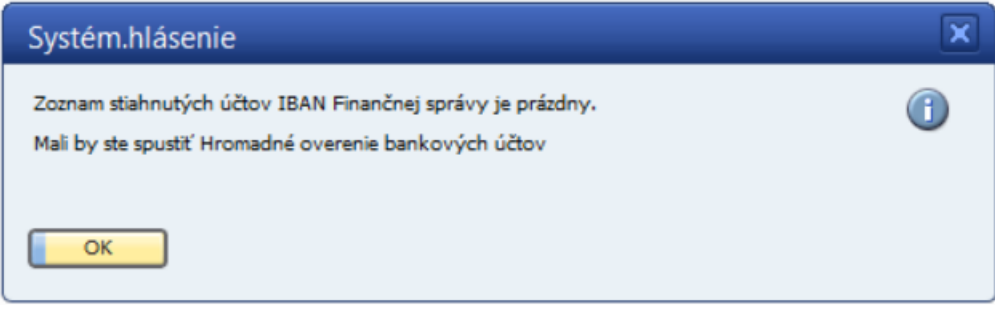

Ak nebolo Hromadné overenie ešte dnes vykonané (v databáze môžu byť neaktuálne údaje), zobrazí sa správa:

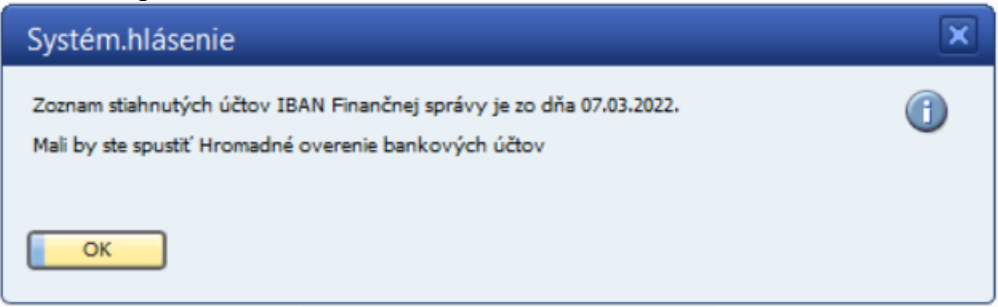

Uvedené správy sa zobrazia iba pri prvom otvorení jedného z uvedených formulárov v danom dni pre prihláseného užívateľa SAP.

Na formulári *Platobný príkaz - vybrané faktúry* sa overenie vykoná pre všetky označené riadky tlačidlami *Uložiť ako predbežný návrh* a *Vytvoriť návrh.*

Na formulári *Priama platba* sa overenie vykoná pre všetky riadky tlačidlom *Pokračovať.*

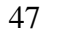

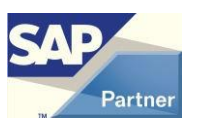

Na formulári *Pripravené platby* sa overenie vykoná pre všetky označené riadky tlačidlom *Pokračovať.*

Ak sa pri takomto hromadnom overovaní vyskytol aspoň jeden neplatný účet IBAN, tak sa zobrazí správa:

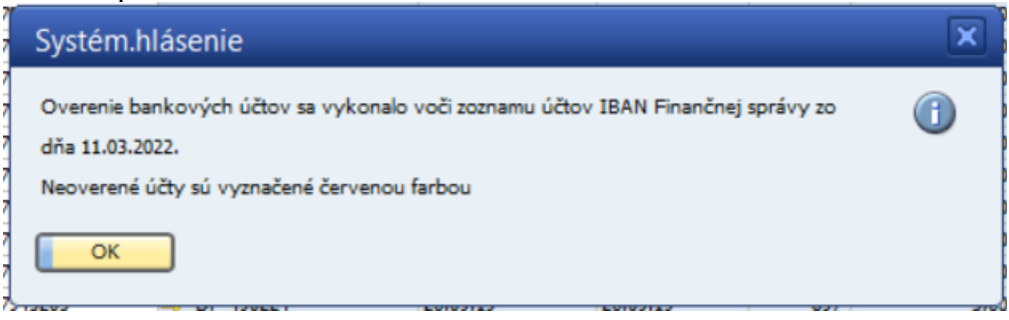

a neplatné hodnoty IBAN sú označené červenou farbou.

Ak pre daný riadok nie je indikovaná iná chyba, tak nie je odznačený a môže byť spracovaný.

Na formulároch *Platobný príkaz - vybrané faktúry* a *Pripravené platby* sa môže overenie vykonať aj pre konkrétny riadok:

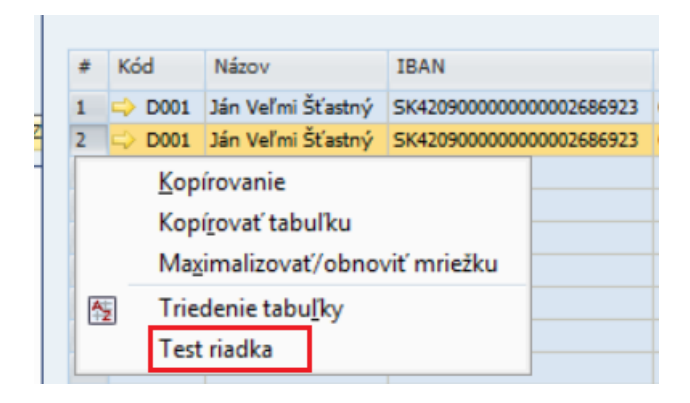

V prípade nejakej chyby je zobrazená správa:

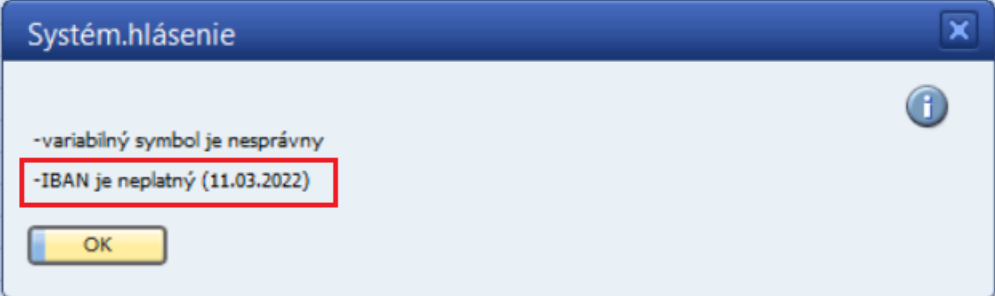

Uvedený dátum pri tejto chybe je dátum stiahnutia údajov z Finančnej správy SR.

Ak pre daný riadok nie je indikovaná iná chyba, tak nie je odznačený a môže byť spracovaný. V uvedenom prípade je aj iná chyba.

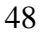

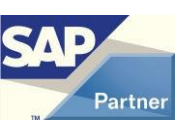

# <span id="page-48-0"></span>**6 Zoznam použitých obrázkov**

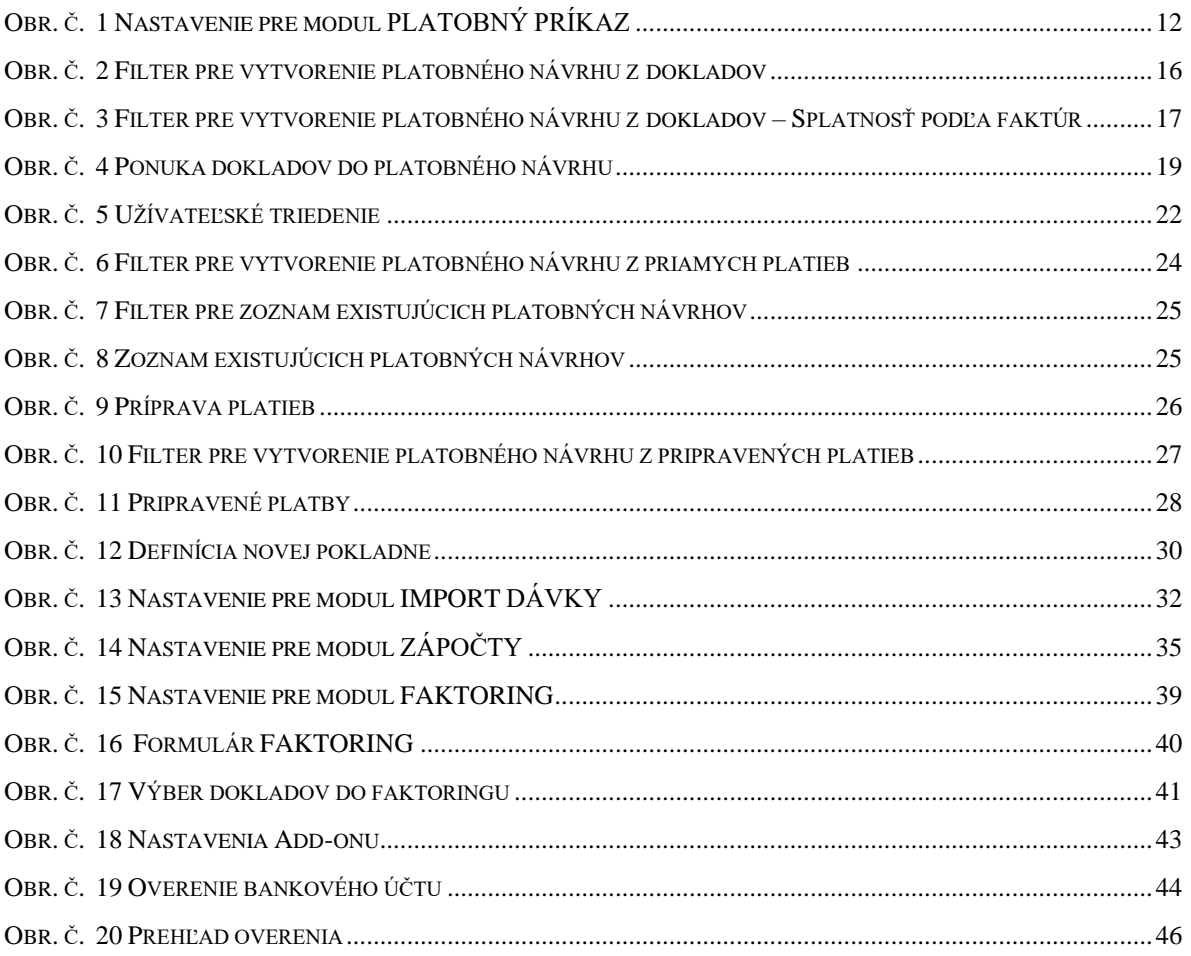

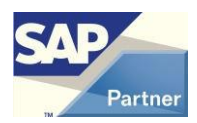